# 南京国环有机颁证量数据管理系统

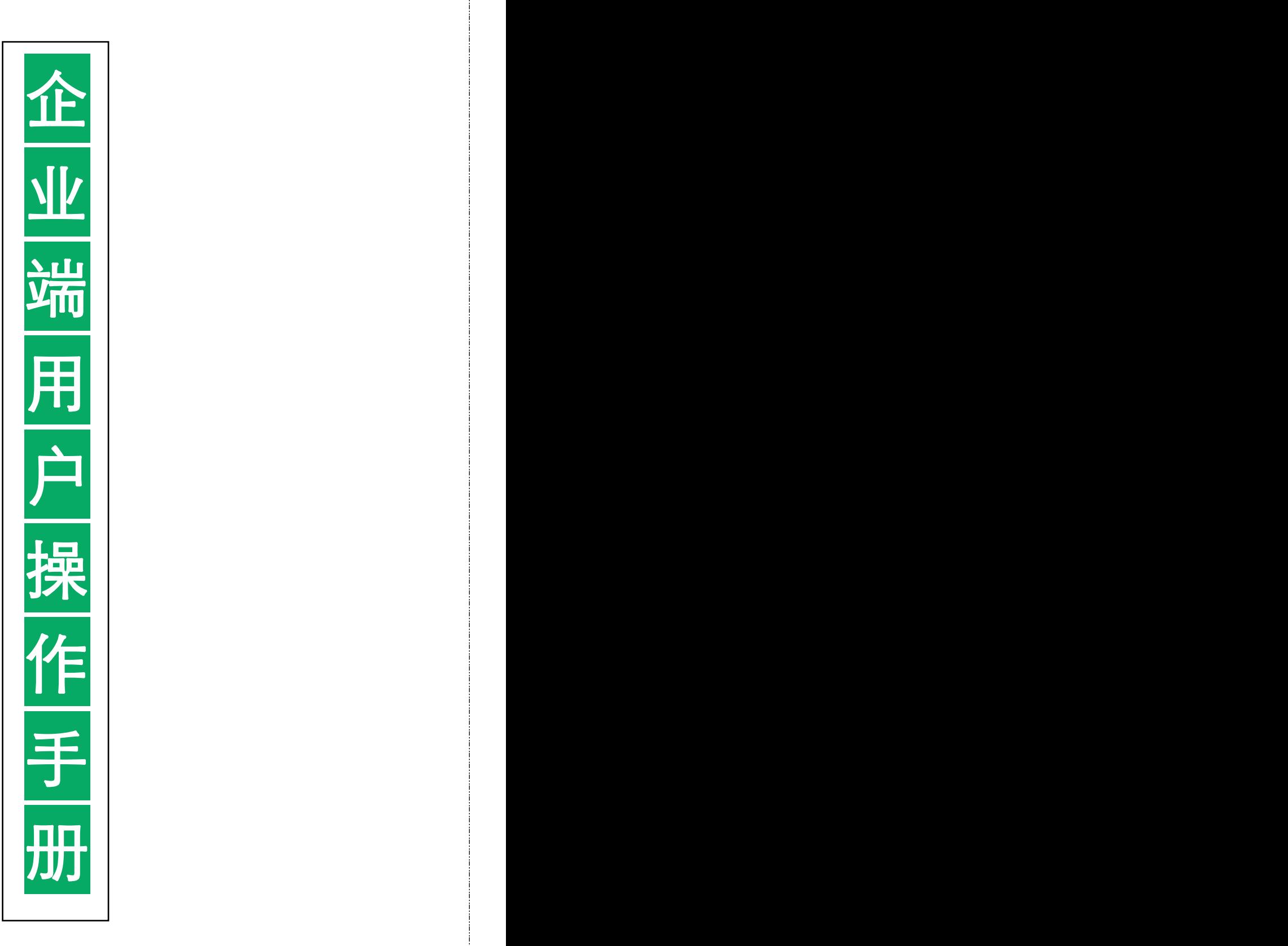

为方便您能快速的找到相应功能,请在阅读软件内打开目录

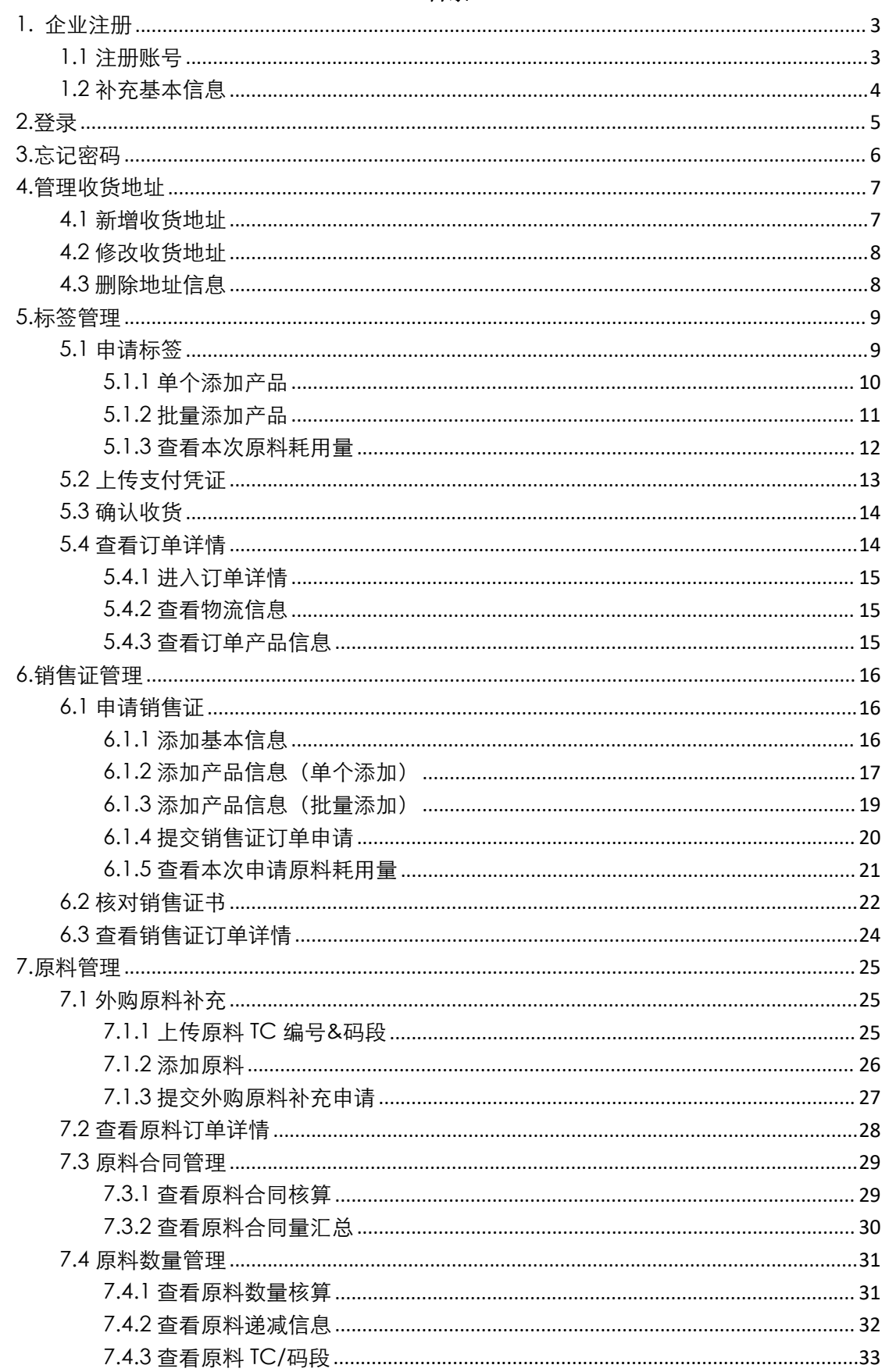

# 目录

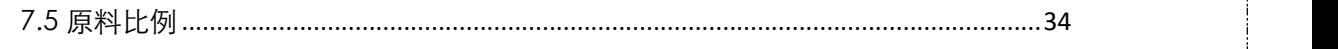

# <span id="page-2-0"></span>1. 企业注册

## <span id="page-2-1"></span>1.1 注册账号

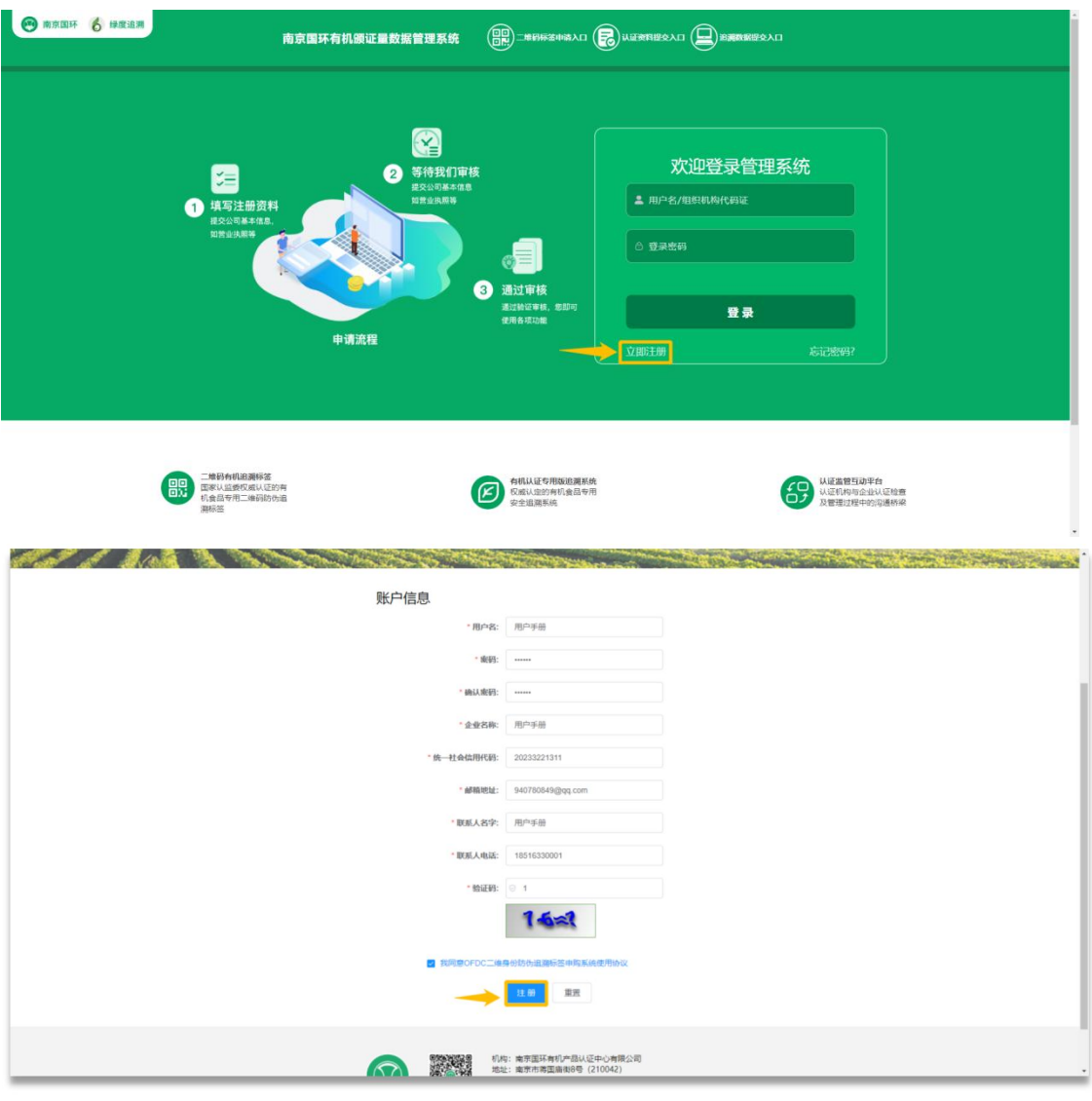

## 注册账号:

- 1. 请 使 用 任 意 浏 览 器 进 入 南 京 国 环 有 机 颁 证 量 数 据 管 理 系 统 企 业 端 (http://ofdc.entag.1cha.org/Login.aspx)
- 2. 点击图 1 立即注册按钮,可进入企业基本信息填写页面
- 3. 依次填写本公司基础信息后,点击下方注册按钮即可

## 注意事项:

1. 邮箱会用于接收订单状态和找回密码的相关通知,为确保您可正常接收到相关通知,请 输入正确的邮箱地址!

## <span id="page-3-0"></span>1.2 补充基本信息

### 补充基本信息

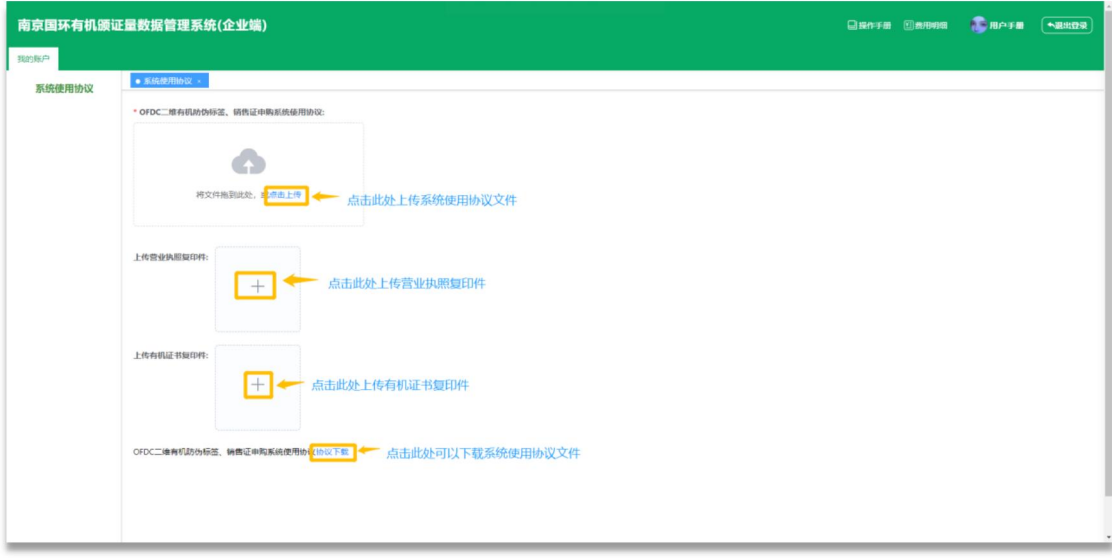

### 补充基本信息:

1. 点击\*OFDC 二维有机防伪标签、销售证申购系统使用协议处"点击上传"按钮, 可上

传本企业系统使用协议文件( )

- 2. 点击营业执照复印件处  $+$  按钮,可上传本企业营业执照文件
- 3. 点击有机证书复印件处  $+$  按钮,可上传本企业有机证书复印件文件
- 4. 点击底部 OFDC 二维有机防伪标签、销售证申购系统使用协议"协议下载"按钮, 可快

捷下载系统使用协议文件(<sup>《协议下载</sup> )

5. 信息补充完整后,等待机构审核通过,机构审核通过后,即可进行标签申请销售证申请 等相关业务操作

注意事项:

1. 注册成功后将会自动跳转到本页面,请及时补充上图内的 3 份文件(系统使用协议必须 上传)

2. 快捷下载系统使用协议文件后,请将文件打印签字盖章扫描后上传至本系统(提交的附 件,应为下载打印盖章后的扫描文档)

<span id="page-4-0"></span>2.登录

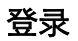

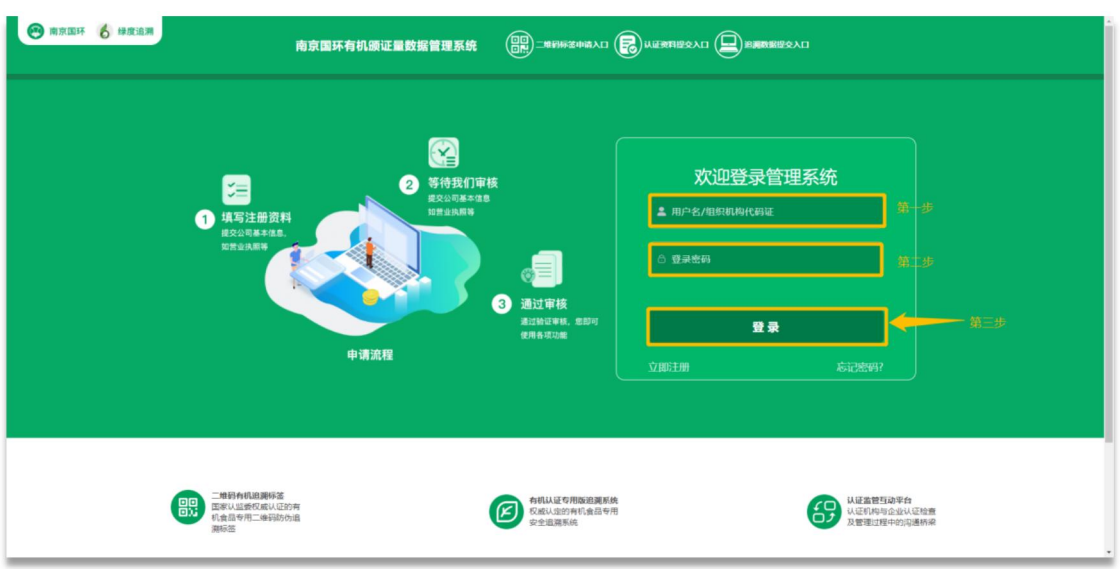

# 登录:

- 1. 请 使 用 任 意 浏 览 器 进 入 南 京 国 环 有 机 颁 证 量 数 据 管 理 系 统 企 业 端 (http://ofdc.entag.1cha.org/Login.aspx)
- 2. 依次输入登录账号及密码后, 点击上图 "登录" 按钮即可(<br>2. 依次输入登录账号及密码后, 点击上图 "登录" 按钮即可(

# <span id="page-5-0"></span>3.忘记密码

# 忘记密码

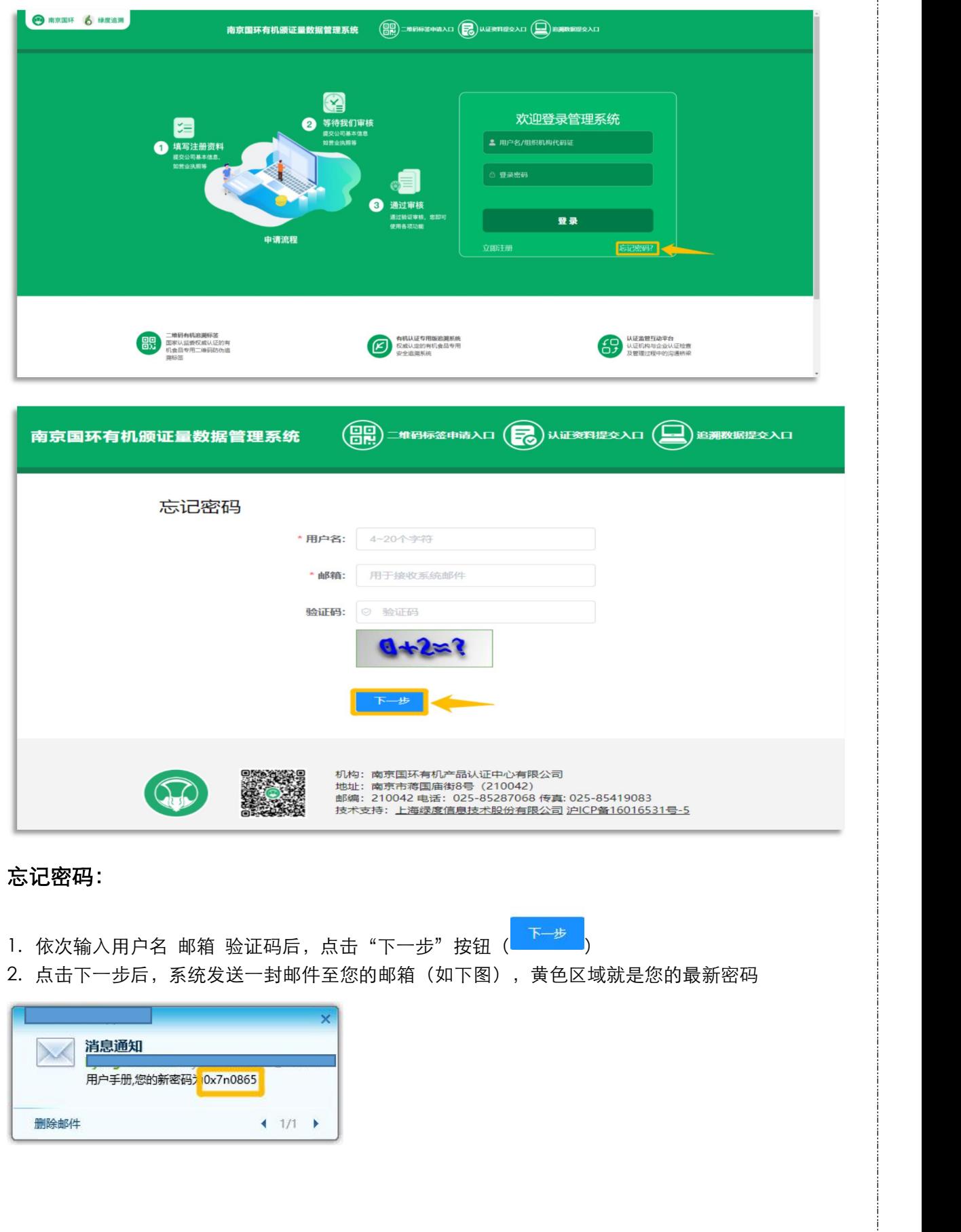

## <span id="page-6-0"></span>4.管理收货地址

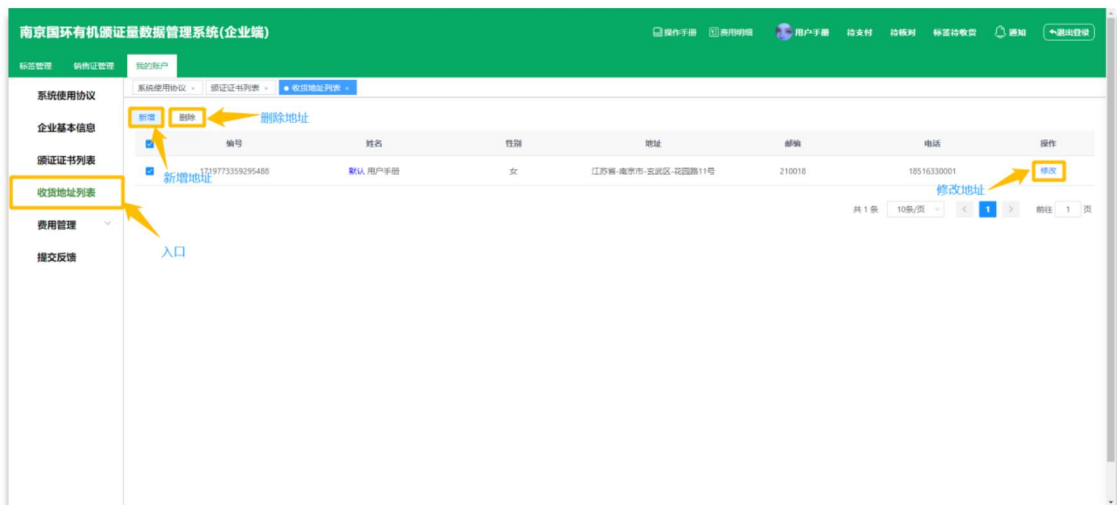

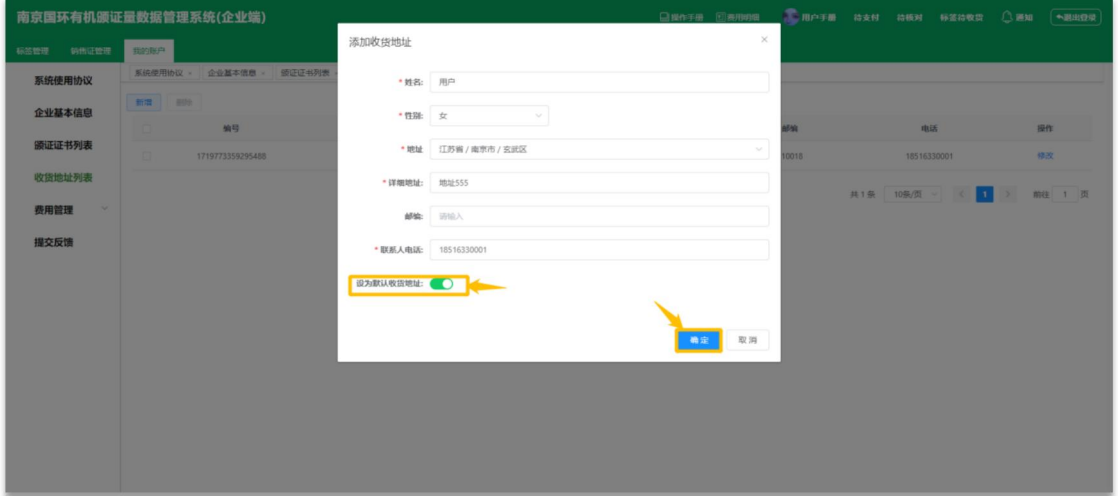

## <span id="page-6-1"></span>4.1 新增收货地址

### 新增收货地址:

1. 点击我的账户内侧边栏中的收货地址列表按钮,进入收货地址列表页面

2. 点击页面左上角"新增"按钮 (<sup>新增)</sup>)

3. 打开新增地址页面后,依次填写收货信息后点击确认按钮即可,添加完成后在申请标签 或销售证时就可选择相应的收货地址信息。

4. 设为默认地址: 单击设为默认收货地址开关按钮( ),可将当 前收货地址信息设为默认收货地址,当您进行申请标签或销售证时,系统将为您默认选中此

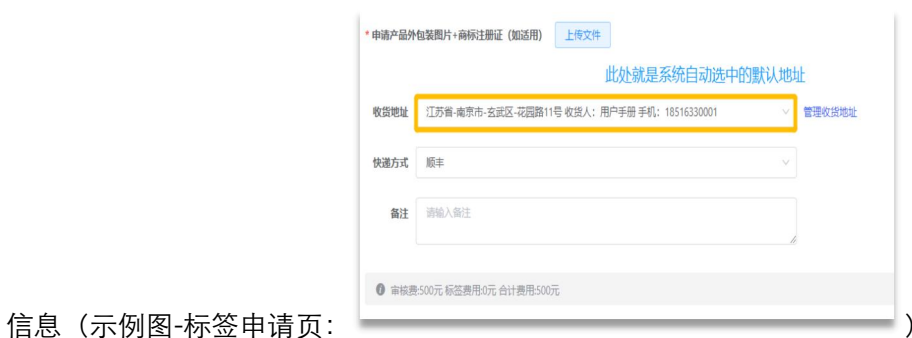

## <span id="page-7-0"></span>4.2 修改收货地址

### 修改收货地址:

1. 点击需要修改的地址信息对应的"修改" ( <sup>修改</sup>) 按钮, 将会展示出修改 地址信息弹窗,在弹窗内将需要修改的信息依次编辑之后,点击"确定"(<mark>《<sup>确定》</sup>)按</mark> 钮将信息保存即可,后续进行申请订单时,将会使用最新的地址信息。

### <span id="page-7-1"></span>4.3 删除地址信息

## 删除地址信息:

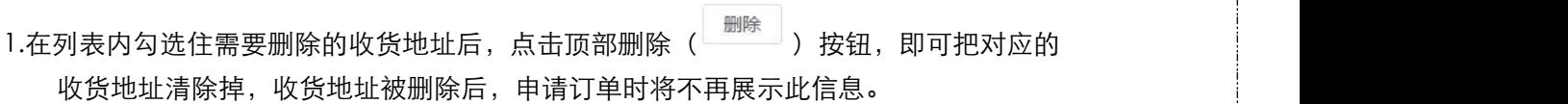

注意事项:

1.默认收货地址只能设置一个 2.邮编只能为 6 位阿拉伯数字 3.若有订单的地址信息有误,请及时联系机构!

# <span id="page-8-0"></span>5.标签管理

# <span id="page-8-1"></span>5.1 申请标签

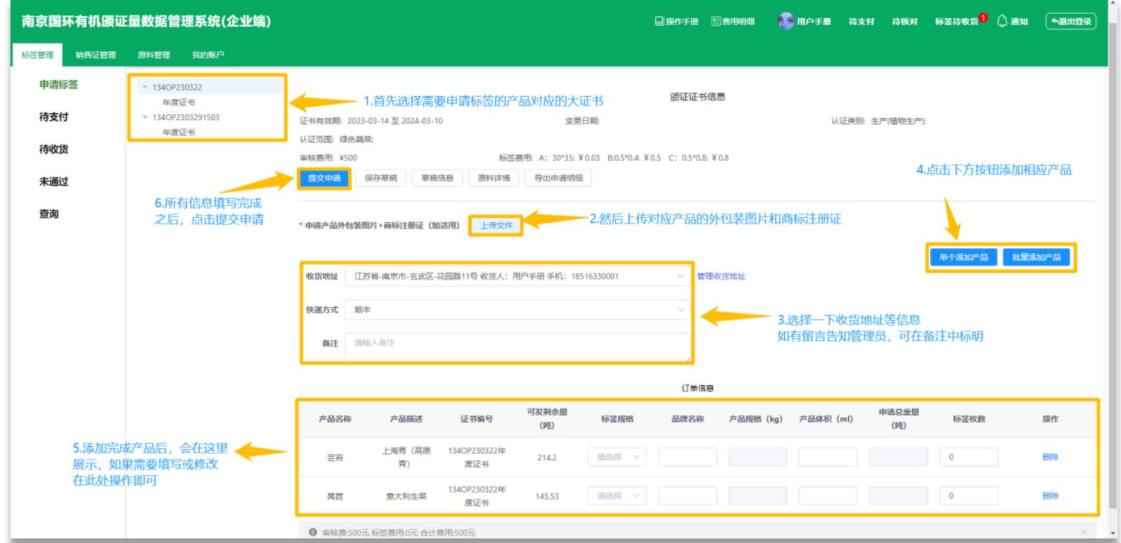

# 申请标签:

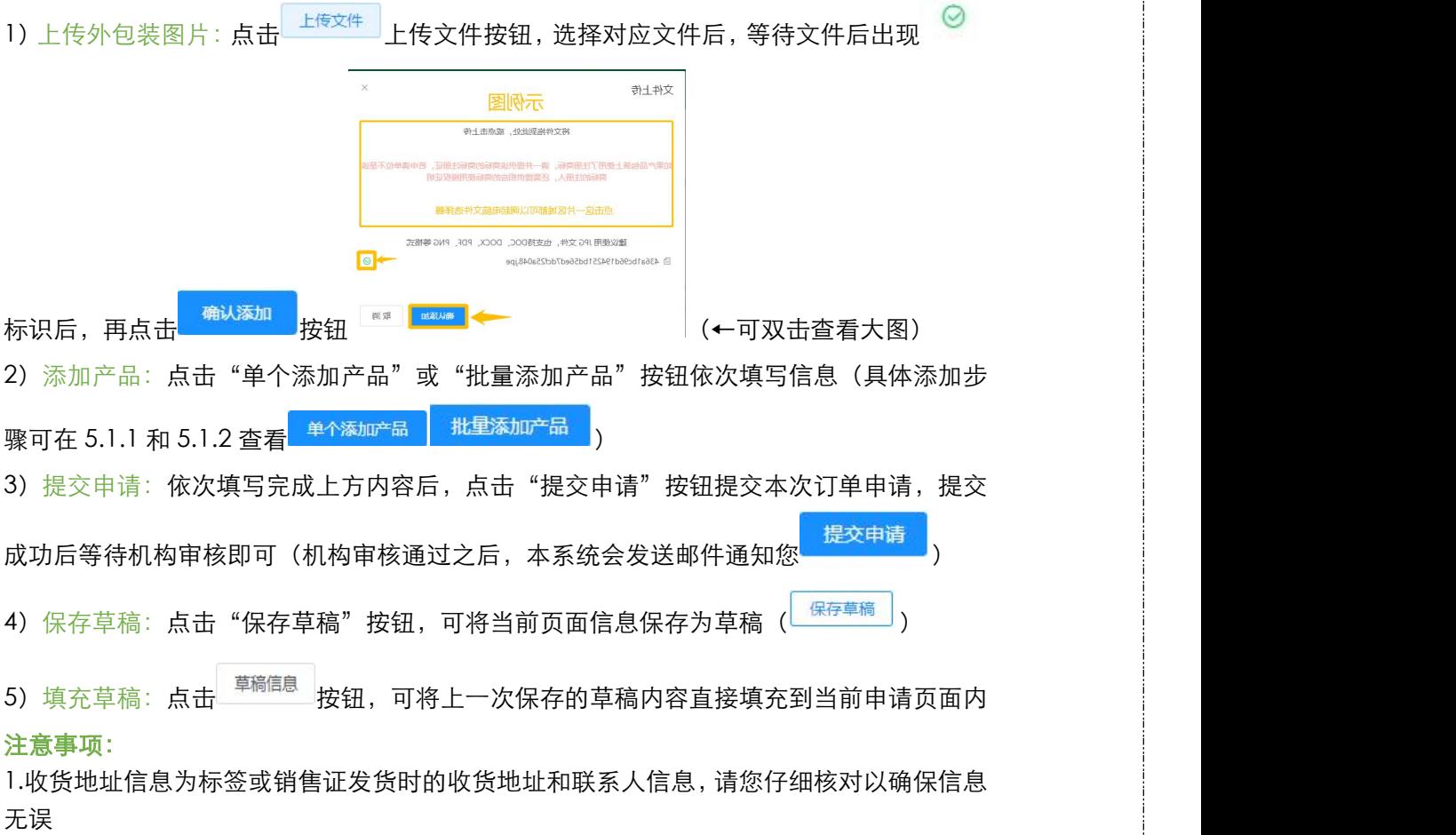

# <span id="page-9-0"></span>5.1.1 单个添加产品

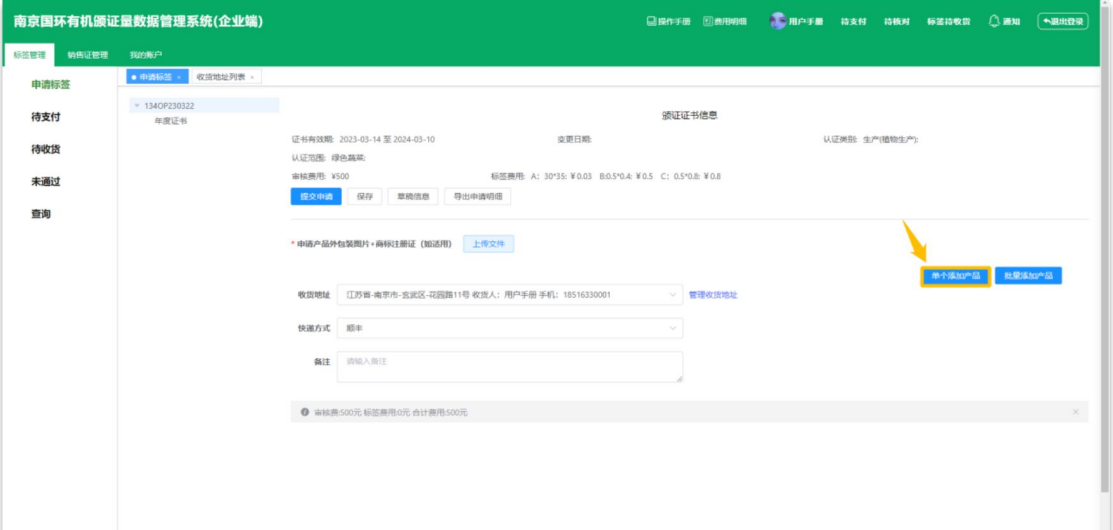

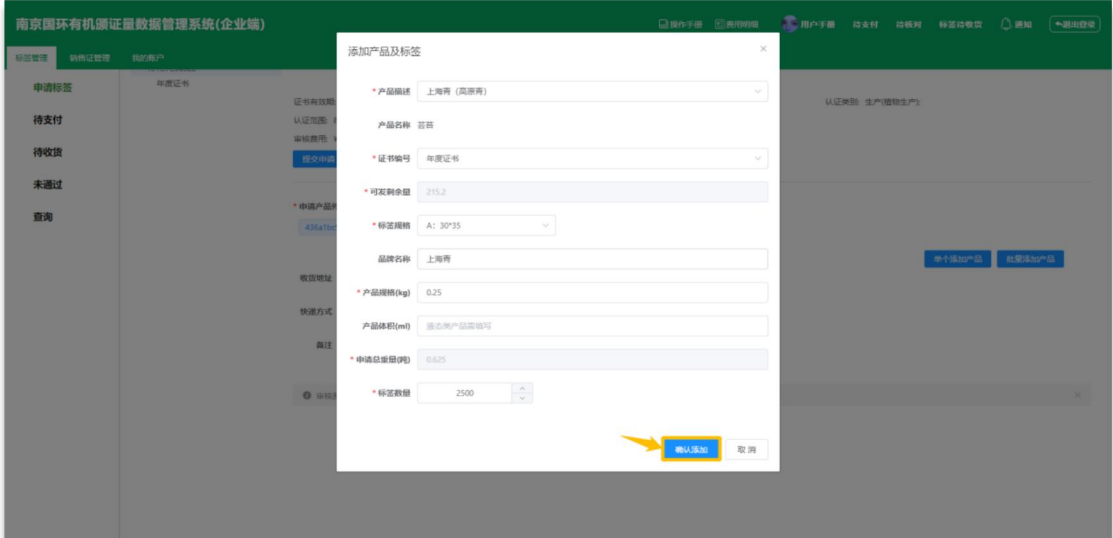

# 单个添加产品:

1.进入申请标签页面后点击"单个添加产品"按钮(<mark> 单个添加产品)</mark><sub>)</sub>

2. 展示出添加产品弹窗后, 根据顺序依次填写本次申请的产品信息后, 点击下方"确认添

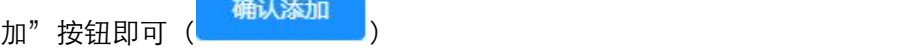

3. 如需添加多个产品/其他规格,请重复上诉操作

## <span id="page-10-0"></span>5.1.2 批量添加产品

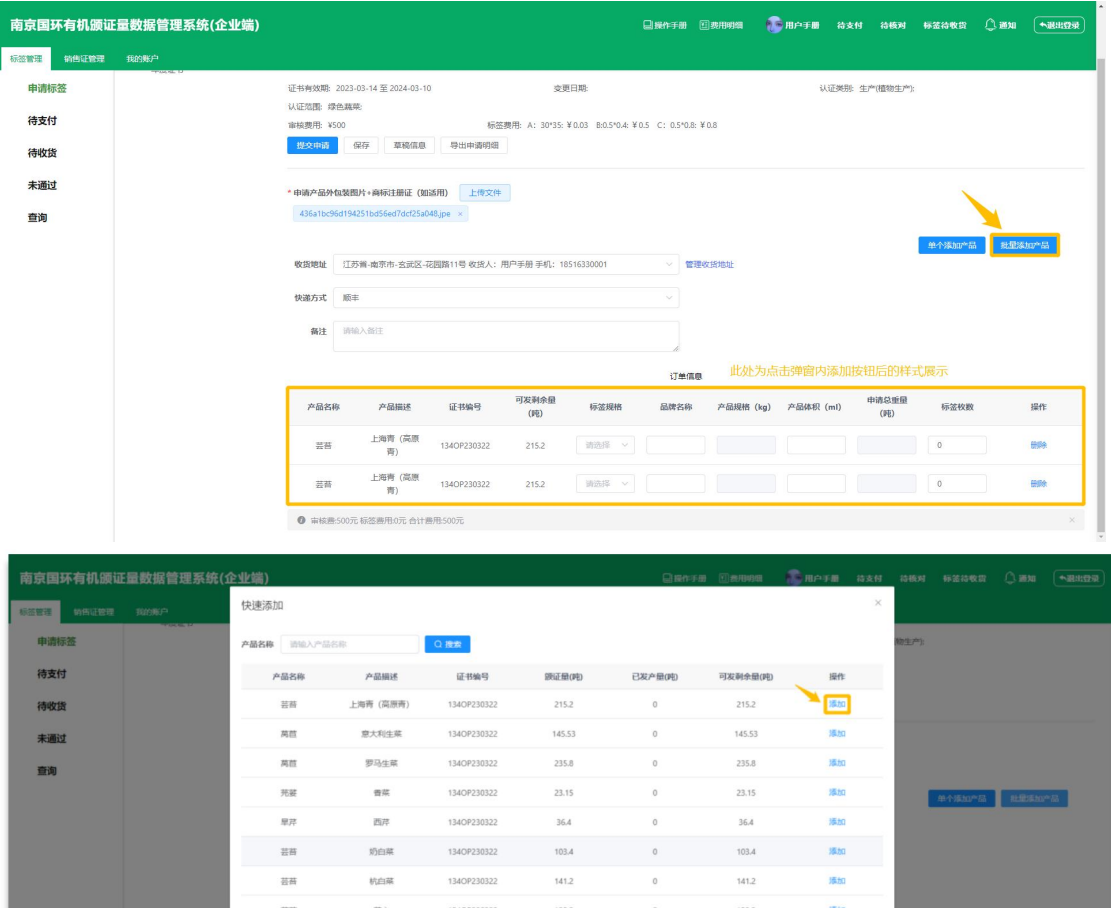

## 批量添加产品:

1.进入申请标签页面后点击页面右侧"批量添加产品"按钮(<mark>《 <sup>批量添加产品</sup>)</mark>)

2.进入批量添加弹窗后,点击需要申请标签的产品所对应的 <sup>添加</sup> 按钮,即可把产品添加到 图一的列表中(如同一产品需要添加两个或多个规格,请点击添加按钮两次或多次)

( 1 ) 前往 1 页

3. 将所有本次需要申请标签的产品都添加到列表之后,点击弹窗右上角 × 按钮关闭此弹 窗 医甲状腺瘤 医心包 医心包 医心包 医心包 医心包的

4.在列表依次选择或输入标签规格 品牌名称 产品规格/体积 标签枚数即可

### 注意事项:

1. 需先选择标签规格之后,才可以填写产品规格

#### <span id="page-11-0"></span>5.1.3 查看本次原料耗用量

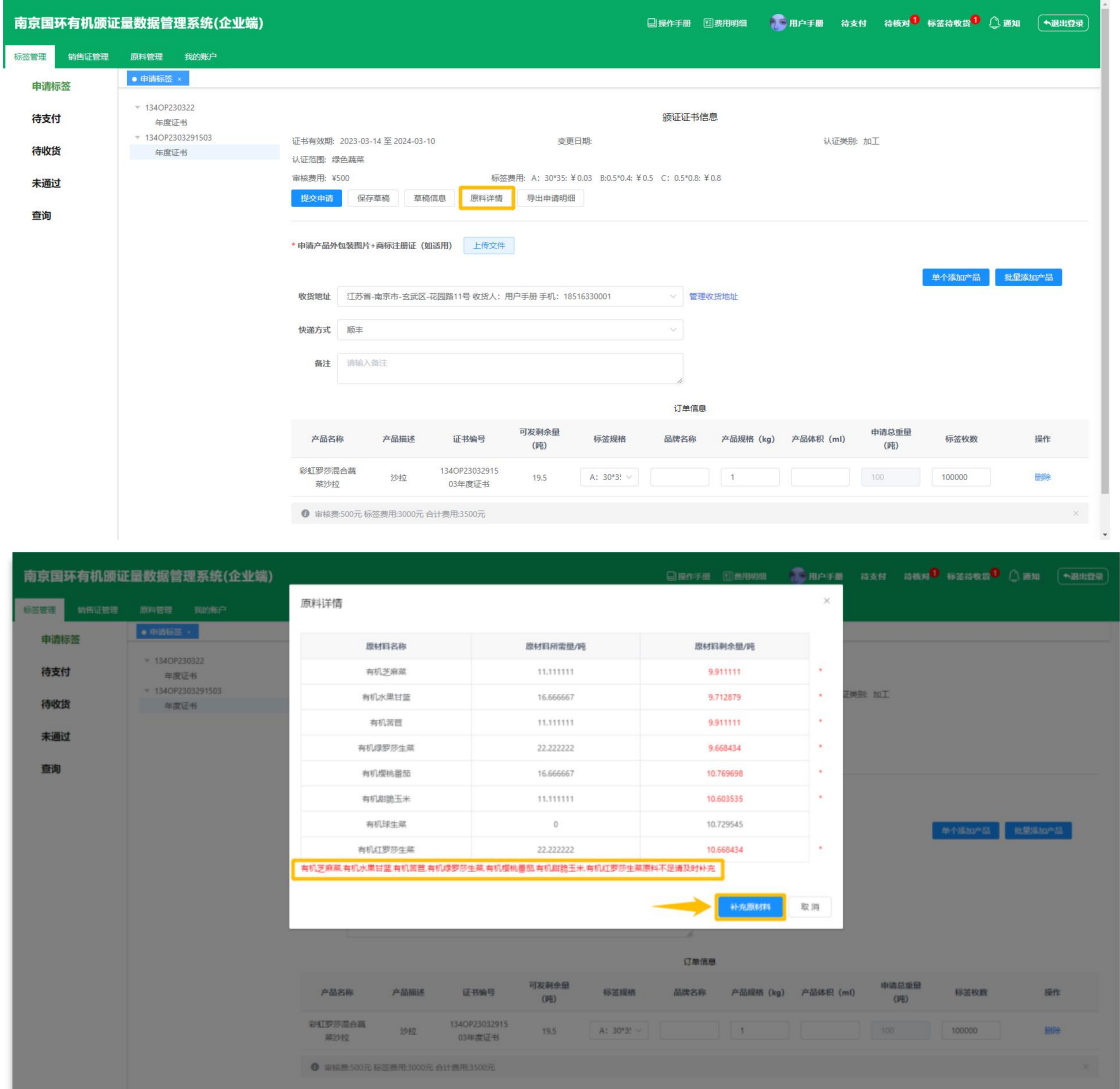

### 查看本次申请原料耗用量:

1.当本次添加是由原材料加工的产品时,输入完成申请数量后,可在申请页面"原料详情"

内查看本次申请产品所需的原料信息(原料详情)

2. 当本次申请的产品数量所需的原料不足时,系统将提醒您提醒补充原料(标红的为剩余 量不足的原料,下方可看到具体的原料名称)

3. 当原料不足时,可以点击"补充原材料"按钮,进入外购原料补充页面进行原料数量补

充,当机构审核通过补充申请后,即可继续申请标签(<mark>《 补病树科》</mark>)

### 注意事项:

1.若需要补充原料时,系统会提示您将当前页面保存为草稿,注意点击确定。

## <span id="page-12-0"></span>5.2 上传支付凭证

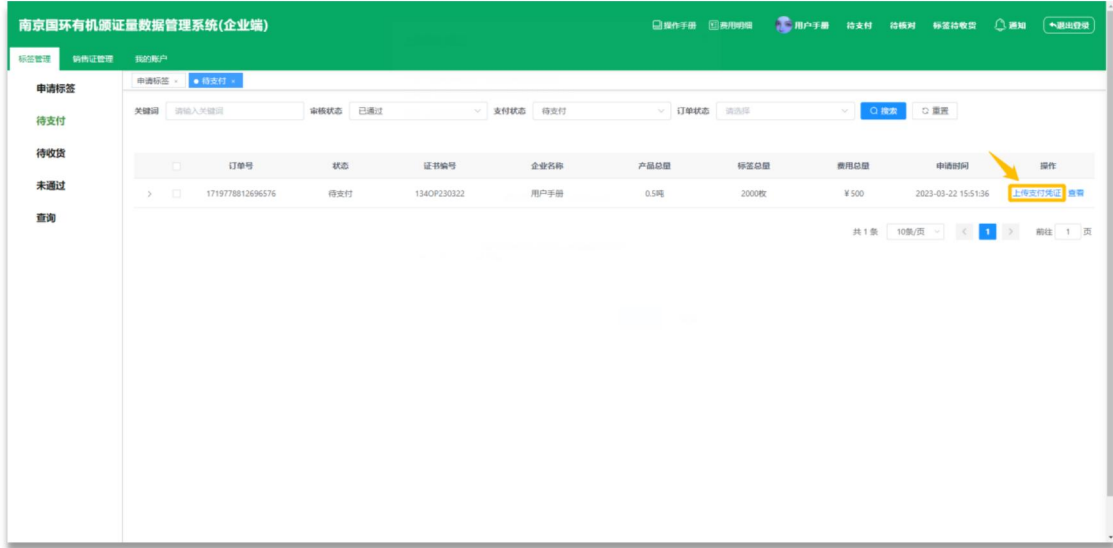

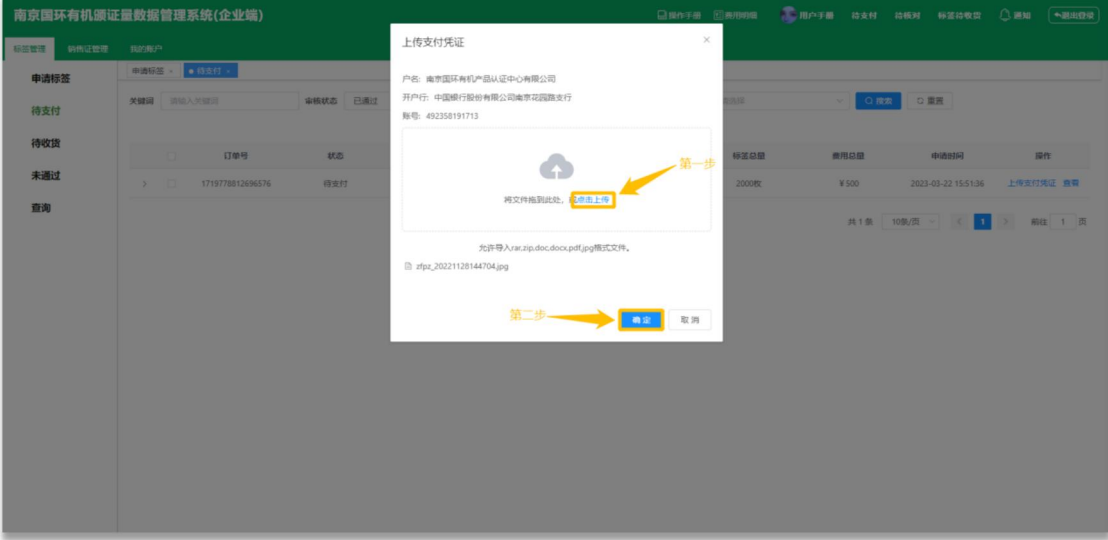

### 上传支付凭证:

1. 进入待支付列表后,点击需要上传支付凭证的订单对应"上传支付凭证"的按钮 上传支付凭证 )

2.进入上传支付凭证弹窗后点击"上传"按钮,选择支付凭证文件上传(上方账户信息可 左键拖动选中复制 或<del>点击上传</del> )

3. 选择完成支付凭证文件之后, 点击弹窗内"确定"按钮, 将支付凭证文件提交至机构处 进行付款结果核对,核对通过后,我们将为您线下发出纸质标签(默认顺丰快递<mark> <sup>确定</sup></mark>

# <span id="page-13-0"></span>5.3 确认收货

确认收货:

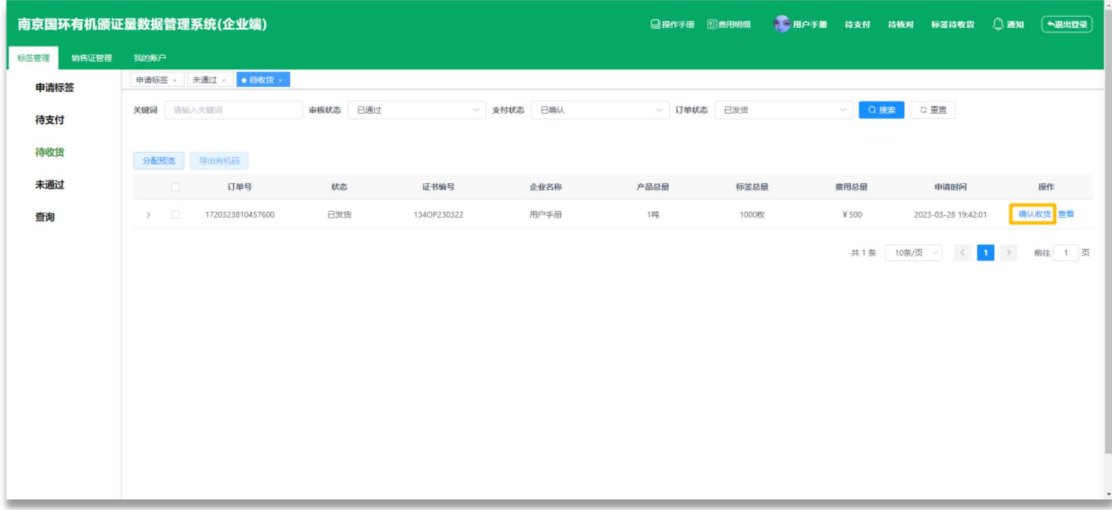

## 确认收货:

1. 当您线下收到纸质标签快递之后,可以在标签管理模块待收货列表,点击对应订单的"确 认收货"按钮(确认收货)

<span id="page-13-1"></span>5.4 查看订单详情

查看订单详情:

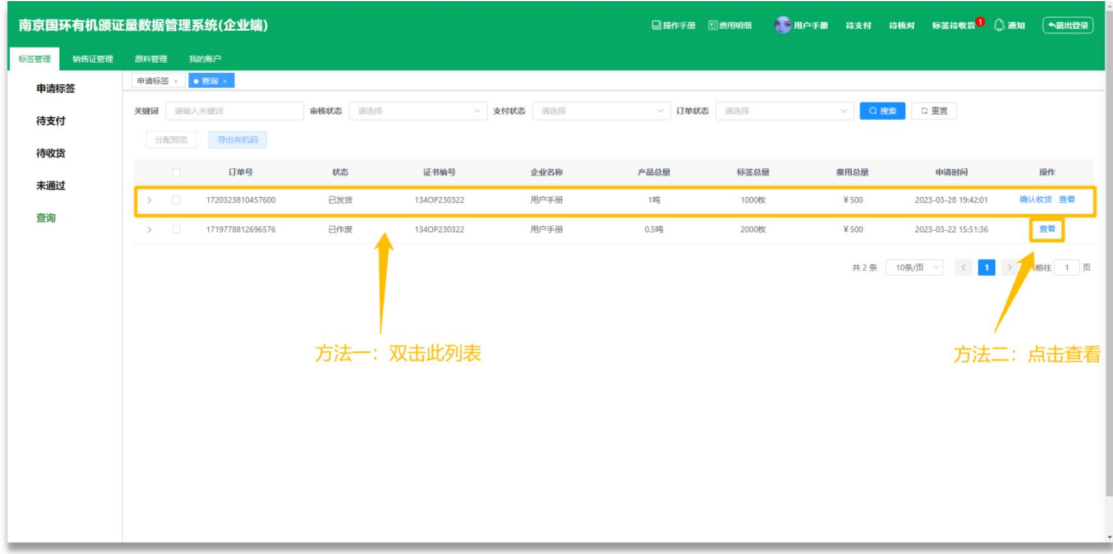

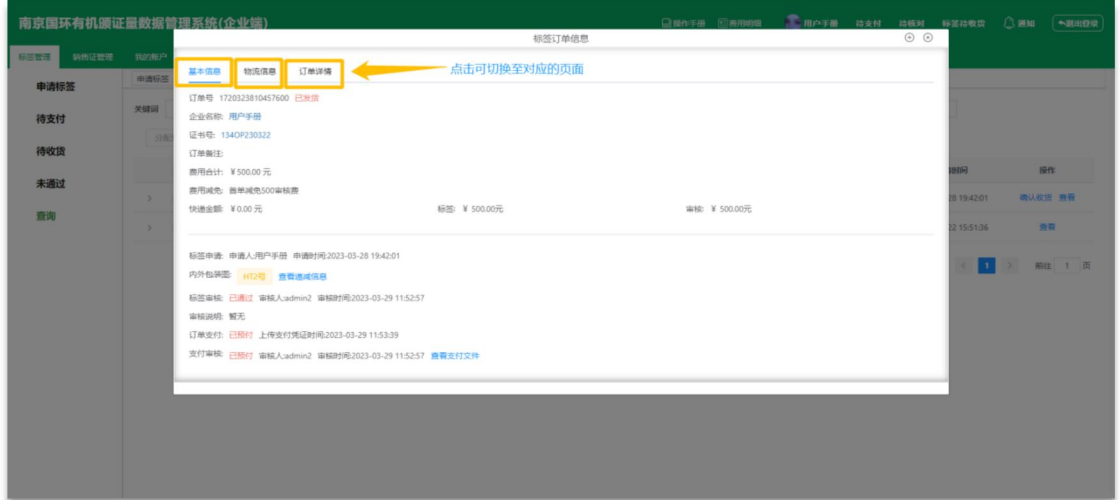

### <span id="page-14-0"></span>5.4.1 进入订单详情

进入订单详情:

1.方式一:双击对应订单

方式二: 点击对应订单最右侧的"查看"按钮

2. 进入订单详情后,默认展示订单的基本信息页,可在此页面查看此订单的状态

### <span id="page-14-1"></span>5.4.2 查看物流信息

查看物流信息:

1.进入详情后,点击顶部"物流信息"按钮,可切换至物流信息页面,在此页面也查看到此

订单的快递单号( <sup>物流信息</sup> )

### <span id="page-14-2"></span>5.4.3 查看订单产品信息

查看订单产品信息:

1.进入详情后,点击顶部"订单详情"按钮,可切换至订单产品列表,可在此列表查看此订

单的标签分配情况(<sup>—————</sup>)

# <span id="page-15-0"></span>6.销售证管理

## <span id="page-15-1"></span>6.1 申请销售证

### <span id="page-15-2"></span>6.1.1 添加基本信息

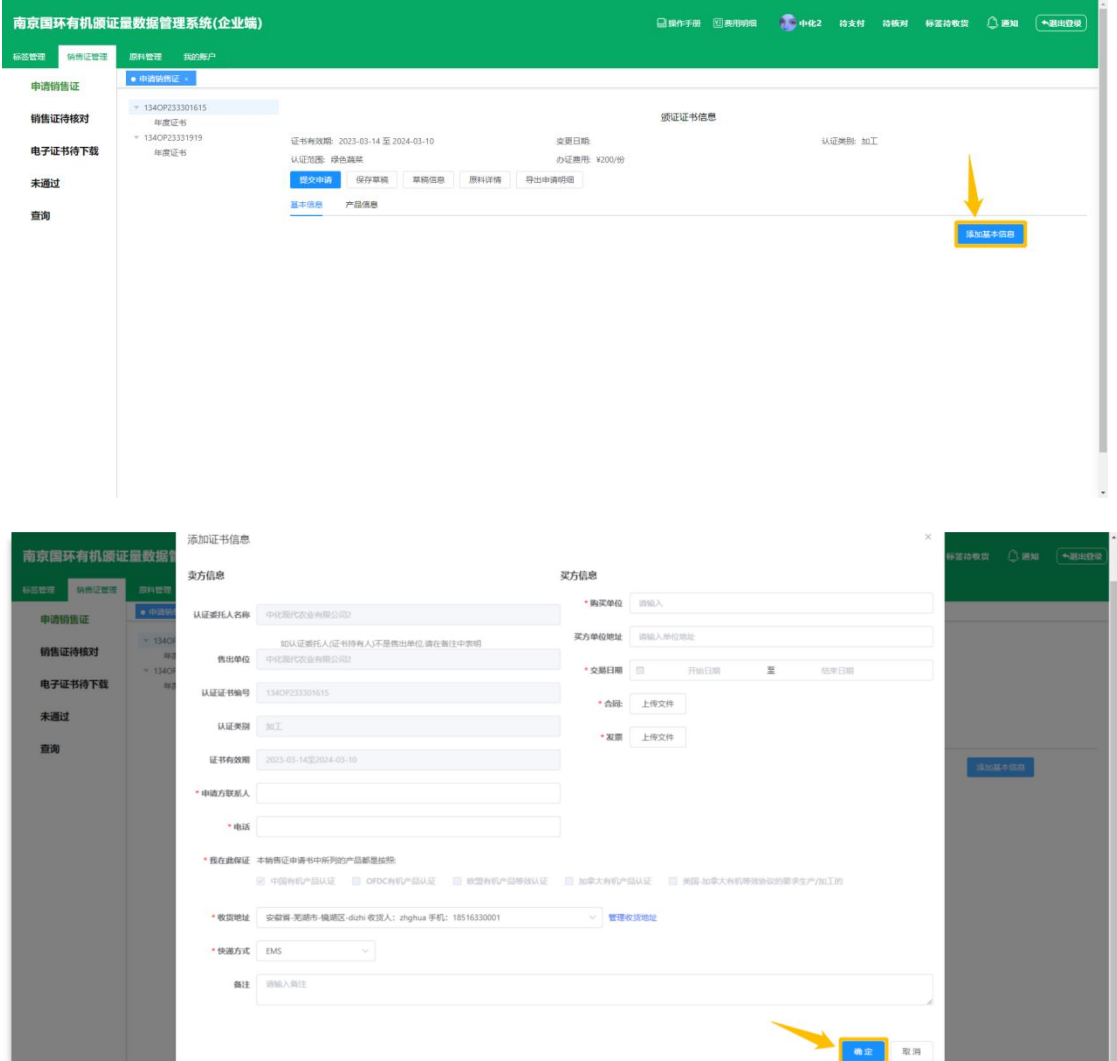

### 添加基本信息:

1.进入销售证申请页面之后,点击页面"添加基本信息"按钮后(<mark>《 <sup>添加基本信息</sup>)</mark>) 2.展示出添加基本信息弹窗之后,依次填写完成卖方信息和买方信息后点击"确定"按钮

# $\left(\begin{array}{ccc} \bullet & \bullet & \bullet & \bullet \\ \bullet & \bullet & \bullet & \bullet \end{array}\right)$

3. 点击"确定"按钮后,所填写的内容会被添加到页面上,如需进行修改的话,可以点击 "修改基本信息"按钮进行修改,修改完成后记得再次点击"确定"按钮保存信息

<mark>修改基本信息</mark><br>《 当基本信息添加到页面上后,"添加基本信息"按钮会自动变成"修改基 本信息"按钮)

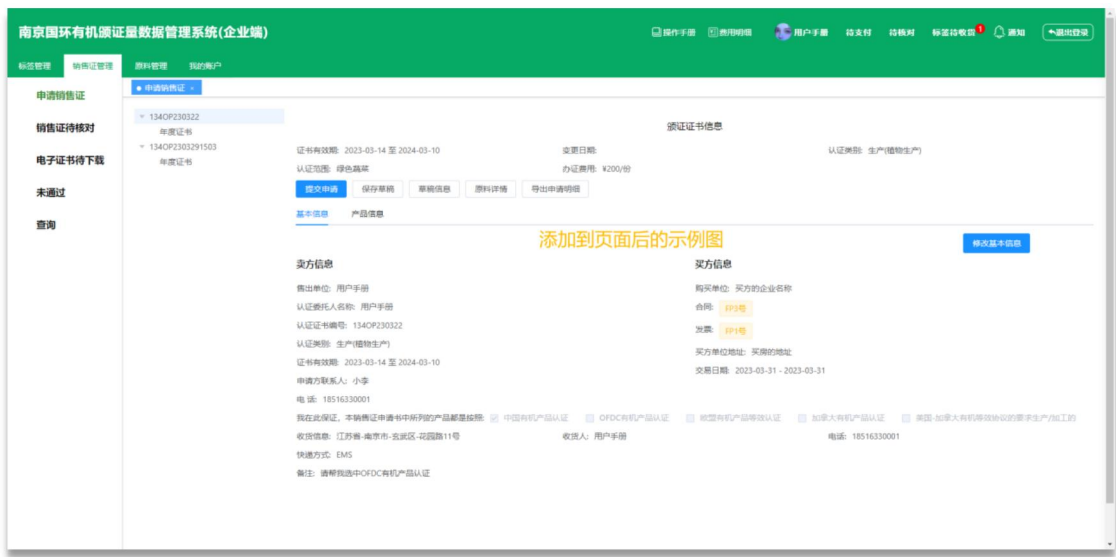

(点击确定后的示例图)

## 注意事项:

1.认证类型会默认选中"中国有机产品认证",企业无法进行选择,如需添加其他类型,可 在备注中表明,机构核实信息后会进行修改

2.认证委托人和售出单位默认为本企业,如需更改请在备注中表明,机构核实信息后会进行 更改 しょうしょう しゅうしょう しんしょう しんしゃく

3.交易日期需在年度证书有效期内

4.年度证书自动选中当前侧边证书树状图内选中的证书,如需更改,请在侧边证书树状图内 选中相应证书

5.带\*号标识的均为必须填写项,若有一项为未填写的情况时将无法提交

### <span id="page-16-0"></span>6.1.2 添加产品信息(单个添加)

### 单个添加产品

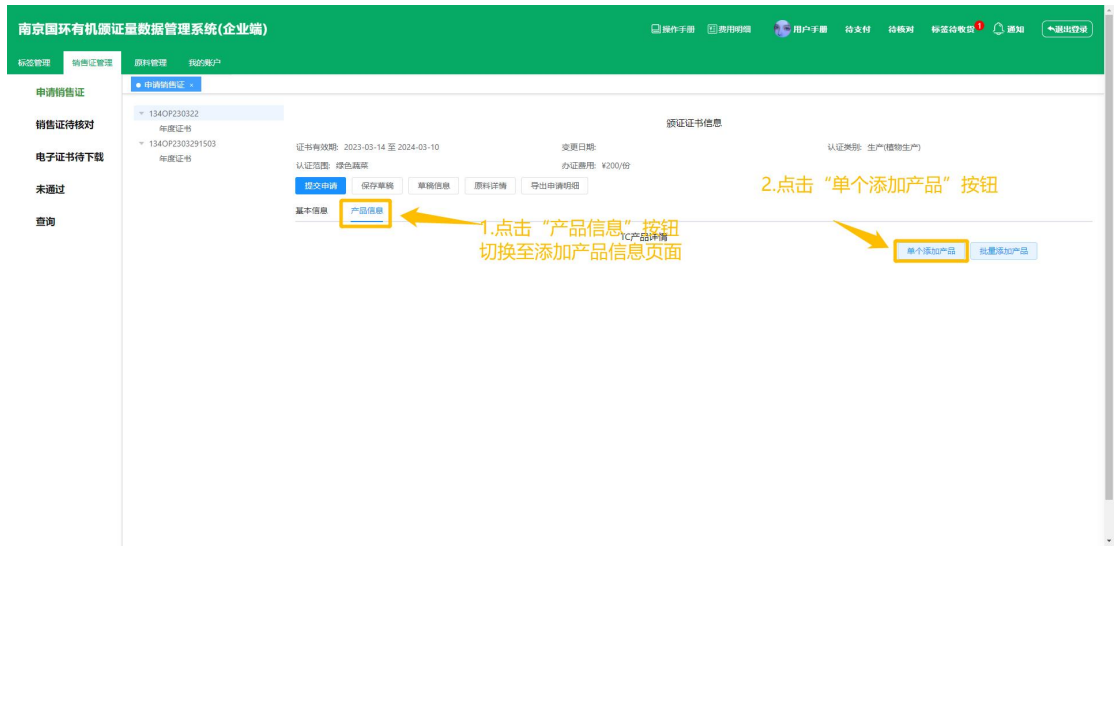

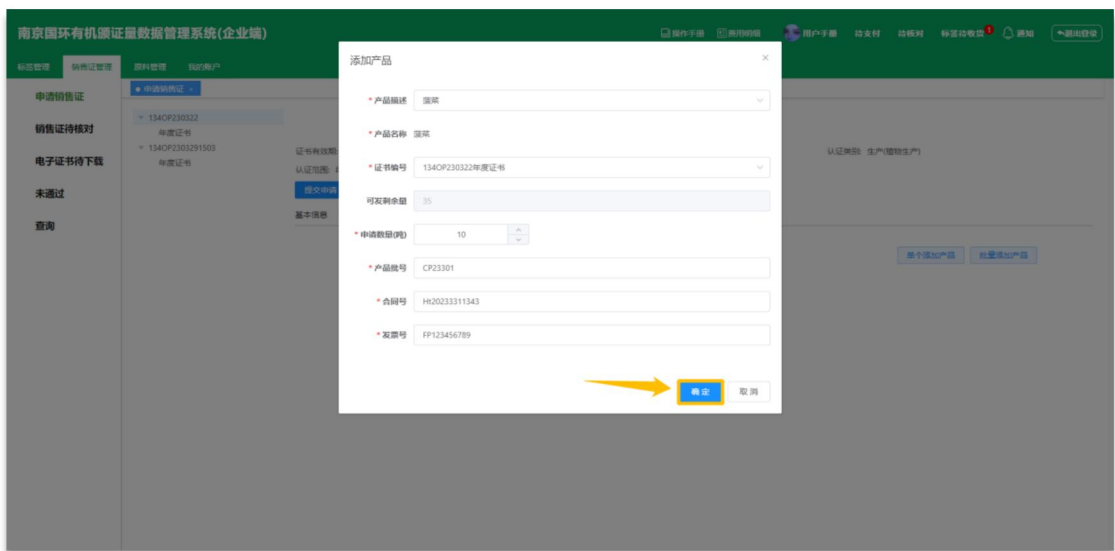

#### 单个添加产品:

- 1. 点击申请销售证页面上基本信息旁边的"产品信息"按钮, 切换至添加产品信息页面 ( ) **产品信息**
- 2. 切换至添加产品信息页面后点击右侧第一个按钮 "单个添加产品" 按钮 ( <sup>单个添加产品 )</sup>)
- 3. 展示出单个添加产品弹窗后,根据顺序依次填写产品的基本信息后,点击"确定"按钮,

将产品信息添加至页面(<mark> 确定)</mark>)

4. 如需添加多个产品,请重复上诉操作

注意事项:

1. 选择产品描述后,系统会自动选中第一个可用证书,如需更改扩大请点击"证书编号" 下拉框选择

- 2. 申请数量不可大于可发剩余量
- 3. 带\*号标识的均为必须填写项,若有一项为未填写的情况时将无法提交

### <span id="page-18-0"></span>6.1.3 添加产品信息(批量添加) 批量添加产品

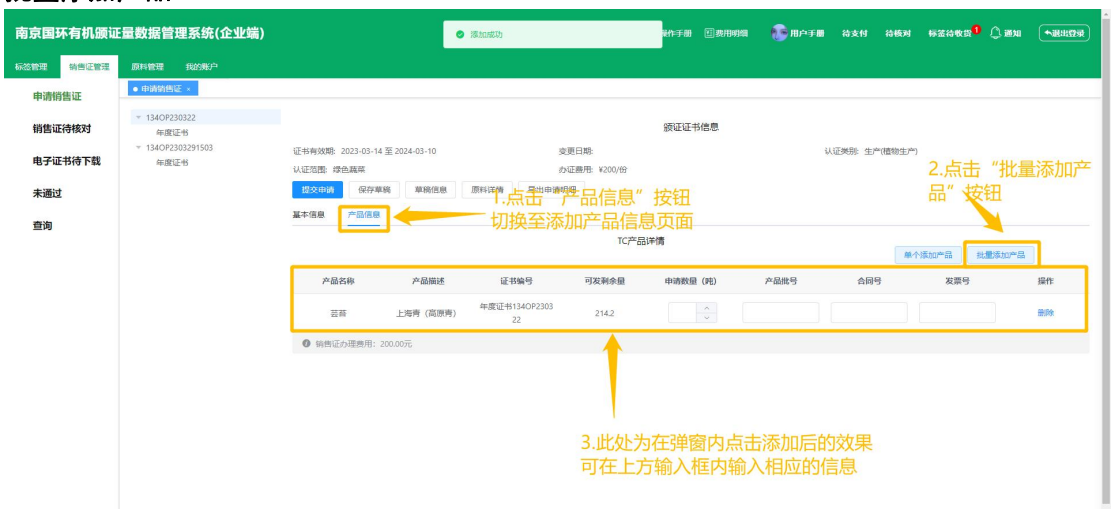

| 南京国环有机颁证量数据管理系统(企业端) |                           |              |           |             |        |         | 日振作手册 国表用明细       | ● 用户手册 待支付    | 待模对 标签待收费 ○遥知 →退出登录 |  |
|----------------------|---------------------------|--------------|-----------|-------------|--------|---------|-------------------|---------------|---------------------|--|
| 标签管理<br>销售证管理        | 原料管理 我的账户                 | 快速添加         |           |             |        |         |                   | $\times$      |                     |  |
| 申请销售证                | $\bullet$ 中消消色证 ×         | 产品名称 请输入产品名称 |           | Q搜索         |        |         |                   |               |                     |  |
| 销售证待核对               | $-134$ OP230322<br>年度证书   | 产品名称         | 产品描述      | 证书编号        | 銀证量(吨) | 已发产量(吨) | 可发剥余量(吨)          | <b>I BRYE</b> |                     |  |
| 电子证书待下载              | + 134OP2303291503<br>年度证书 | 芸芸           | 上海青 (高原青) | 134OP230322 | 215.2  | $+1$    | 214.2             | 添加            | (当生)                |  |
| 未通过                  |                           | 英芭           | 意大利生菜     | 134OP230322 | 145.53 | $\circ$ | 145.53            | 添加            |                     |  |
| 查询                   |                           | 英芭           | 罗马生菜      | 134OP230322 | 235.8  | $\circ$ | 235.8             | 深加            |                     |  |
|                      |                           | 光菜           | 晋菜        | 134OP230322 | 23.15  | $\circ$ | 23.15             | 添加            | 单个活加产品 机根添加产品       |  |
|                      |                           | 星芹           | 西芹        | 134OP230322 | 36.4   | $\circ$ | 36.4              | 添加            |                     |  |
|                      |                           | 芸苔           | 奶白菜       | 134OP230322 | 103.4  | $\circ$ | 103.4             | 添加            |                     |  |
|                      |                           | 芸苔           | 杭白菜       | 134OP230322 | 141.2  | $\circ$ | 141.2             | 添加            |                     |  |
|                      |                           | 菜苗           | 菜心        | 134OP230322 | 129.2  | 0.4     | 128.8             | 添加            |                     |  |
|                      |                           | 復興           | 建築        | 134OP230322 | 35     | $\circ$ | 35                | 添加            |                     |  |
|                      |                           |              |           |             |        |         | 共9条 10条/页 V < 1 > | 前往 1 页        |                     |  |
|                      |                           |              |           |             |        |         |                   |               |                     |  |
|                      |                           |              |           |             |        |         |                   |               |                     |  |
|                      |                           |              |           |             |        |         |                   |               |                     |  |

批量添加产品

1.点击申请销售证页面上基本信息旁边的"产品信息"按钮,切换至添加产品信息页面

基本信息 产品信息  $($  ) and  $($   $)$  and  $($   $)$  and  $($   $)$  and  $($   $)$  and  $($   $)$  and  $($   $)$  and  $($   $)$  and  $($   $)$  and  $($   $)$  and  $($   $)$  and  $($   $)$  and  $($   $)$  and  $($   $)$  and  $($   $)$  and  $($   $)$  and  $($   $)$  and  $($   $)$  and  $($   $)$ 

2.切换至添加产品信息页面后点击右侧第二个按钮"批量添加产品"按钮(<mark>《 批量添加产品</mark>) 3.打开批量添加产品弹窗后,系统会展示出侧边选中的证书内的全部产品,点击产品列表最

右侧的"添加"按钮,可将相应的产品添加至页面(<sup>添加</sup>)

4.产品添加至页面后,可在"申请数量"、"产品批号"、"合同号"、"发票号"输入框 内,输入相应的信息

5.如果添加错产品的话,可以点击产品列表最右侧"删除"按钮,将此产品从列表移除

(删除)

6.如果漏添加产品的话,可以再次点击"批量添加产品"按钮,将漏添加的产品添加至页面 上

### <span id="page-19-0"></span>6.1.4 提交销售证订单申请 提交销售证订单申请

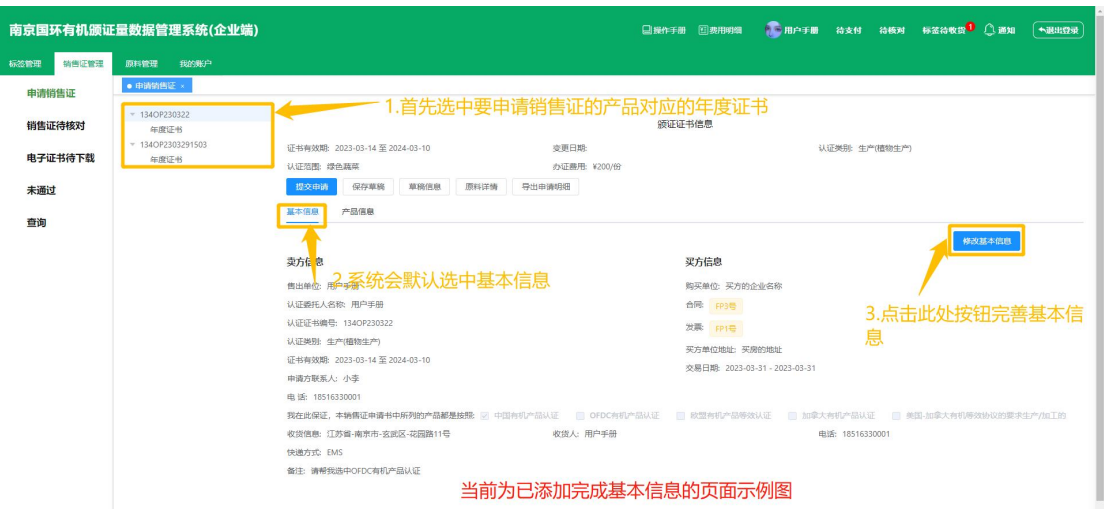

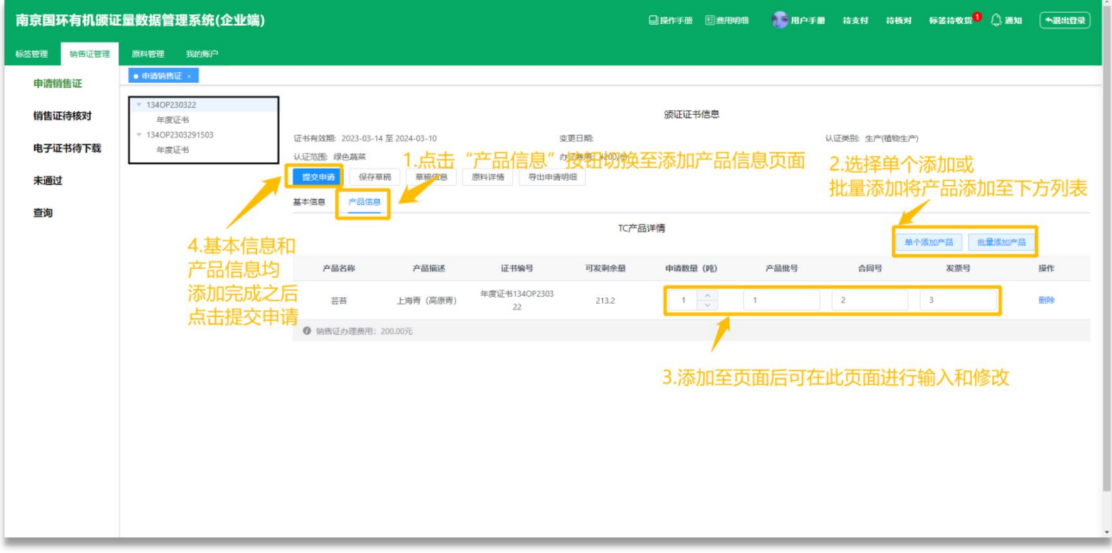

### 提交销售证订单申请:

1. 进入申请销售证页面之后,系统会默认选中第一个可用的年度证书,如需更改请在侧边 树状图内选中相应的证书

2. 进入销售证申请页面时,系统会自动选中基本信息填写页,点击"添加基本信息"按钮 后,把基本信息补充完整后,点击确定按钮保存至页面

3. 填写完成基本信息后,点击"产品信息"按钮,切换至添加产品信息页面,点击右侧"单 个添加产品"或"批量添加产品"按钮,将产品添加至列表

4. 基本信息和产品信息均填写完成后,即可点击"提交申请"按钮,将订单申请提交至机 构端进行审核

保存草稿:点击上方"保存草稿"按钮,可将当前页面填写的信息保存为草稿 填充草稿:点击填充草稿时,可将上次保存草稿的内容,展示到当前页面内 注意事项:

1. 添加产品对应的证书必须与基本信息的证书为同一张证书,否则将会无法提交

2. 页面内所有带\*号标识的均为必填项,若有一项未填写将无法提交

3. 如有需要告知机构的,请在基本信息内"备注"输入框内表明

## <span id="page-20-0"></span>6.1.5 查看本次申请原料耗用量 查看本次申请原料耗用量

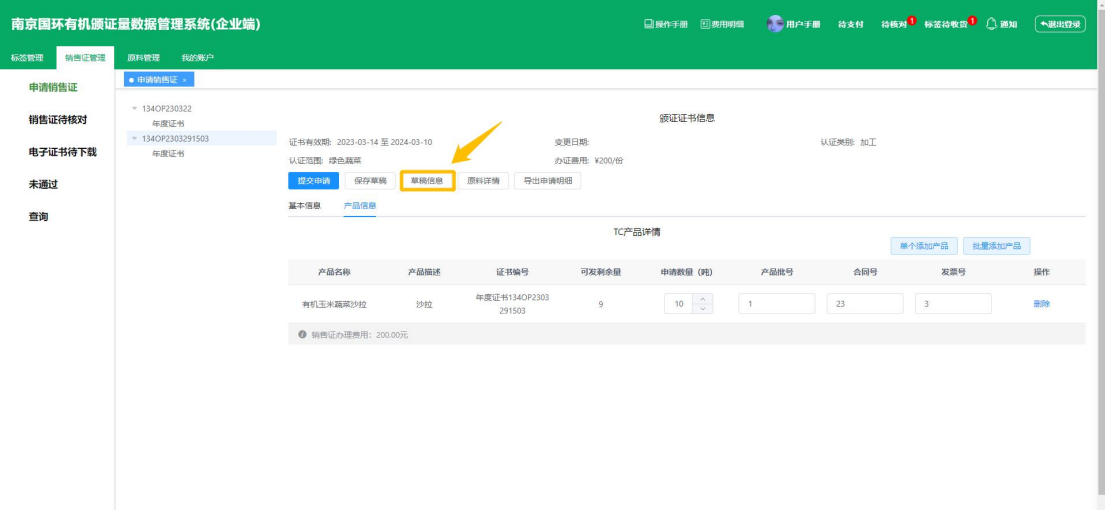

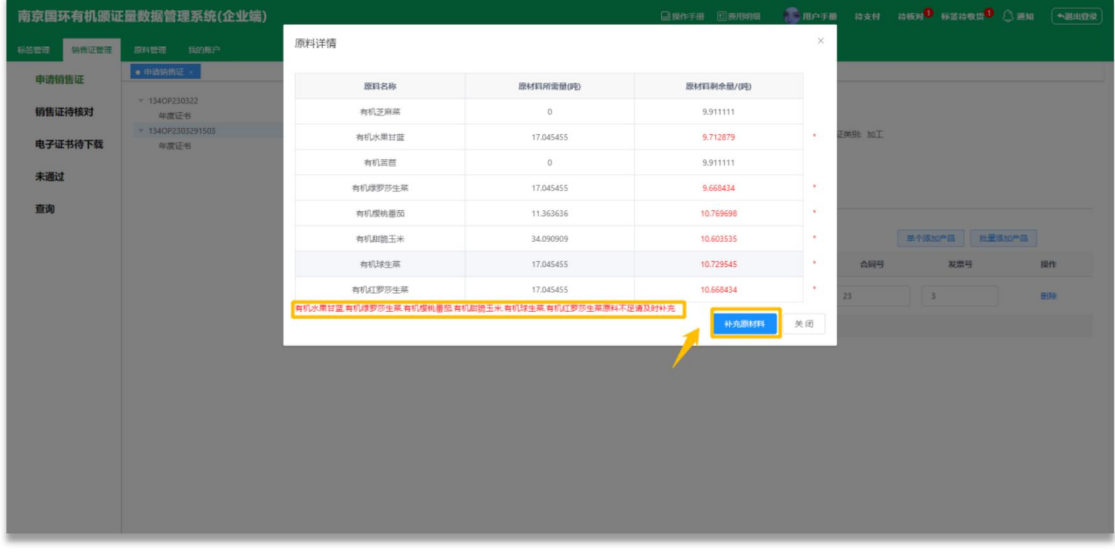

### 查看本次申请原料耗用量:

1.当本次添加是由原材料加工的产品时,输入完成申请数量后,可在申请页面"原料详情"

内查看本次申请产品所需的原料信息(<sup>原料详情</sup>)

2.当本次申请的产品数量所需的原料不足时,系统将提醒您提醒补充原料(标红的为剩余量 不足的原料,下方可看到具体的原料名称)

3.当原料不足时,可以点击"补充原材料"按钮,进入外购原料补充页面进行原料数量补充,

当机构审核通过补充申请后,即可继续申请销售证(<mark>《 补充原材料》</mark>)

### 注意事项:

1.若需要补充原料时,系统会提示您将当前页面保存为草稿,注意点击确定。

# <span id="page-21-0"></span>6.2 核对销售证书

## 核对销售证证书

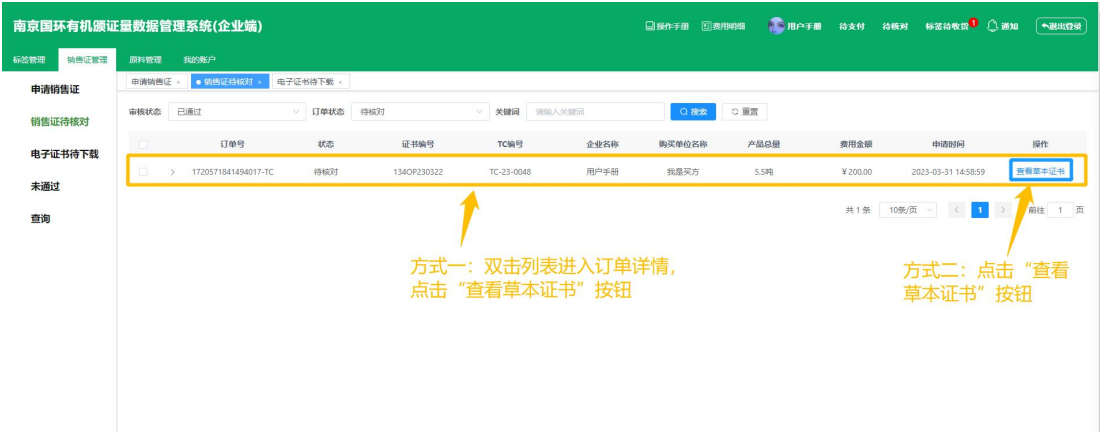

有机产品销售证 编号 (TC#): TC-23-0048 认证证书号: 1340P230322 认证类别: 生产(植物生产) 认证委托人名称: 用户手册 购买单位: 藏是买方 教童 (吨) 产品批号 产品名称 产品模述 上海青 (商原青) 芸苔 2.500000 cp23331 光姿 春菜 3.000000 cp23332 合同号/发票号: Ht23331、ht23332/fp23331、fp23332 2023-03-31 单2023-03-31 交易日期: 售出单位: 用户手册 此证书仅对购买单位和获得 V 中国有机产品认证 \_ OFDC有机产品认证 \_ 欧盟有机产品等效认证 加拿大有机产品认证 美国-加拿大有机等效协议的产品交易有效。 发证日期: 2023年03月31日 负责人签字: 南京国际有机产品认证中心有限公司 南京市蒋王庙街8号 (210042) 电话: 025-85287248 备注: 请输入备注 确认核对 申请修改

### 核对销售证证书:

1.方式一:双击对应的订单,进入详情内后,点击"查看草本证书"按钮 方式二:点击订单对应的"查看草本证书"按钮打开草本证书 2.打开草本证书后,将上方信息一一核对,如信息无误的话,点击确认核对即可,机构将把 纸质版证书通过快递方式发送至收货地址

#### 申请修改:

1.若证书内信息有误需要修改或者补充信息,请在"备注"输入框内表明,并点击"申请修 改"按钮,订单将会提交至机构处进行更正,机构更正完毕后,会再次通知您核对

### <span id="page-23-0"></span>6.3 查看销售证订单详情 查看销售证订单详情

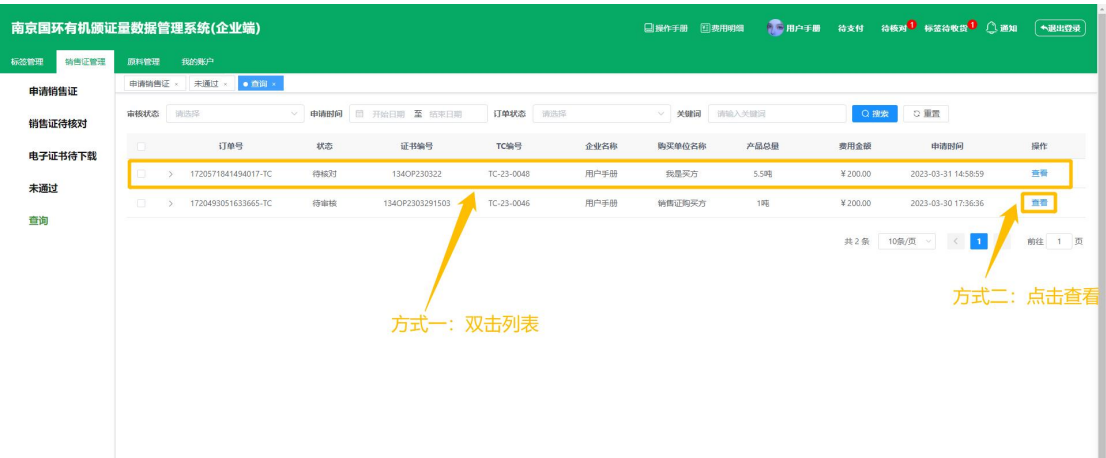

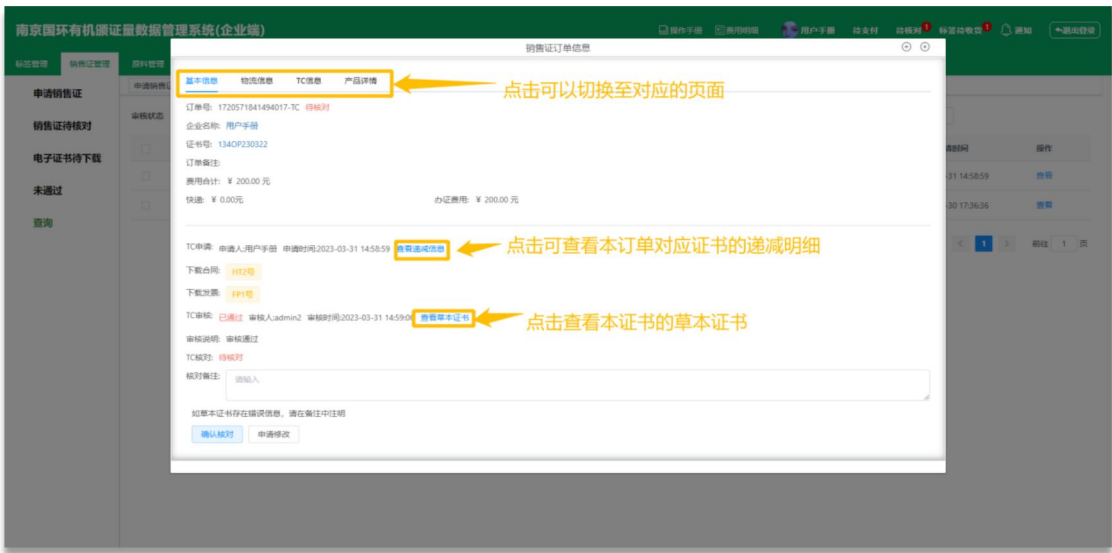

### 查看订单详情:

1.方式一:双击列表,方式二:点击订单对应的查看按钮,进入订单详情

2. 进入页面后系统默认选中基本信息,点击"查看递减信息",可查看本订单对应证书的 递减明细

3. 物流信息: 点击"物流信息"按钮,可切换至物流信息页面,可在此页面查看您的订单 的快递的单号

4. TC 信息:点击 "TC 信息"按钮,可切换至 TC 信息页面,可在此处查看您的 TC 编号等 信息 しゅうしょう しゅうしょう しんしゅう しんしゅう

5. 产品详情:点击"产品详情"按钮,可切换至产品详情列表,此页面为您申请销售证时 选择的产品列表

# <span id="page-24-0"></span>7.原料管理

## <span id="page-24-1"></span>7.1 外购原料补充

<span id="page-24-2"></span>7.1.1 上传原料 TC 编号&码段

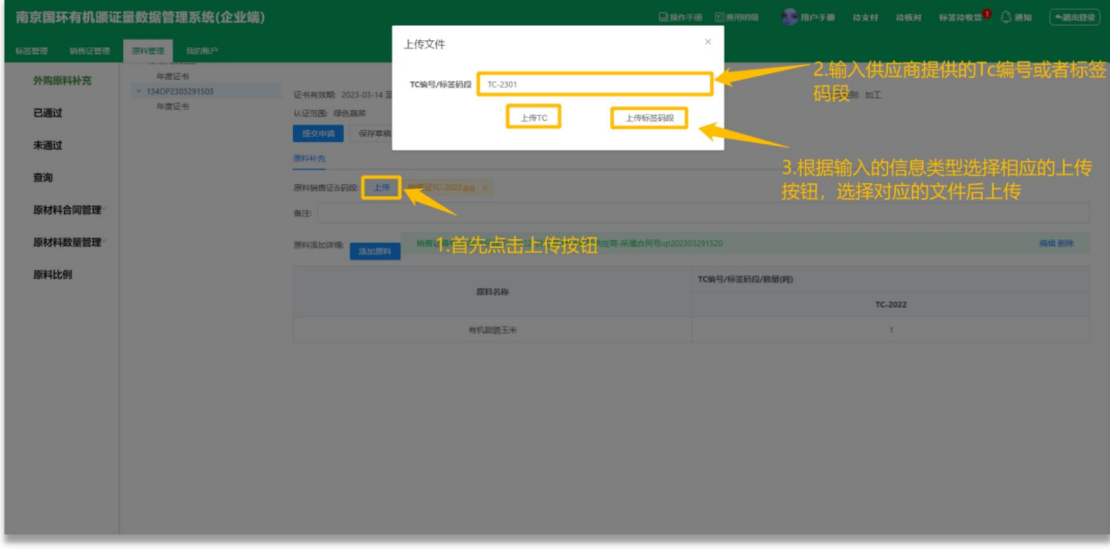

上传原料 TC 编号&码段:

- 1. 进入原料管理>外购原材料补充页面后,点击原料销售证&码段处的"上传"按钮 ( )
- 2. 展示出上传文件弹窗后, 在"TC 编号/标签码段"输入框内, 填写需要补充数量的原料

TC编号/标签码段

相应的 TC 编号/标签码段信息( )

3. 填写完 TC 编号/标签码段后, 点击对应的"上传"按钮, 选择对应的文件上传至系统内

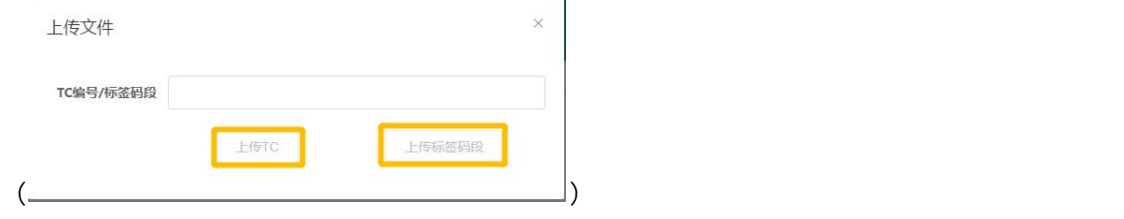

注意事项:

1. 请勿重复上传同一 TC 编号或码段

2. 支持所有文件格式

# <span id="page-25-0"></span>7.1.2 添加原料

添加原料:

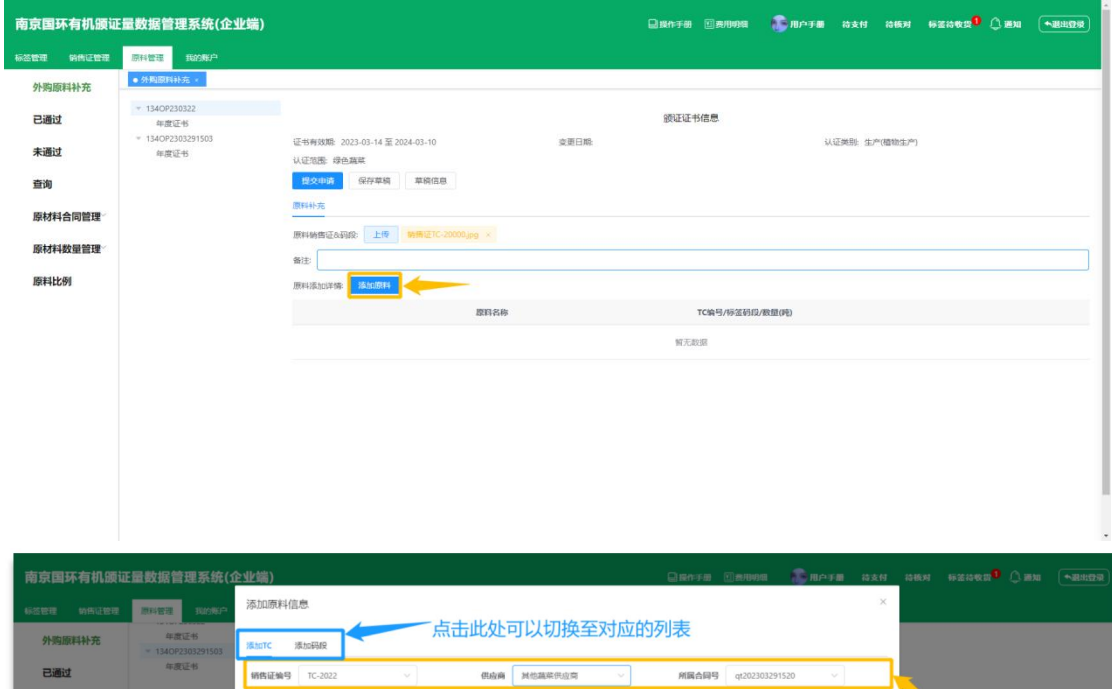

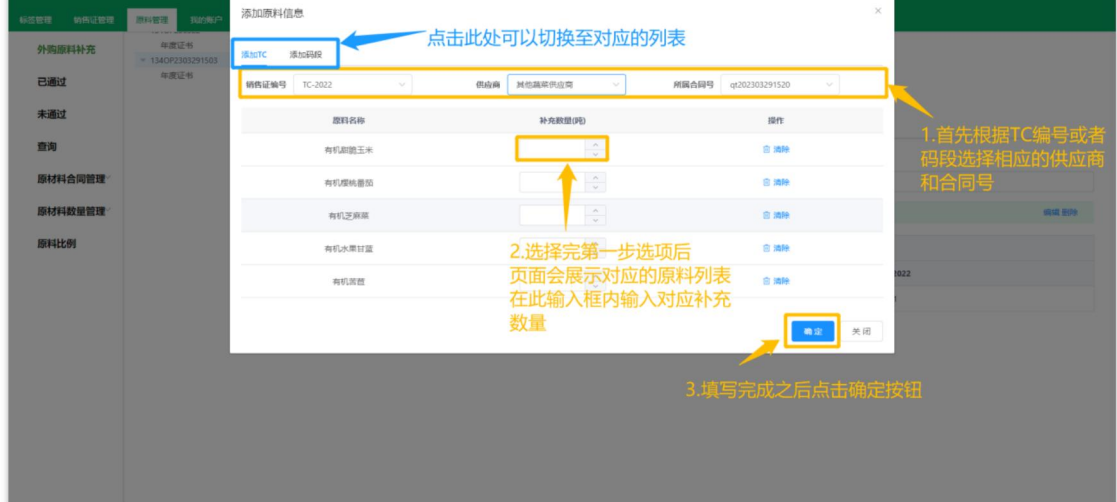

## 添加原料:

1. 点击页面添加原料按钮(<mark>《添加原料》)</mark>

2. 进入添加原料弹窗后,根据销售证编号或者码段,选择相应的供应商或者合同号

3. 供应商和合同号均已选择后,页面将展示出该合同号下对应的原料列表

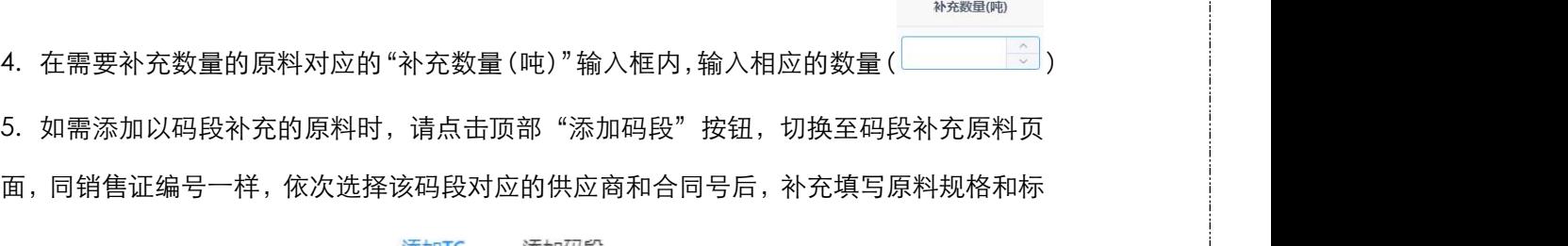

签枚数后点击"确定"提交即可( <sup>添加TC</sup> <sup>添加码段</sup><br>签枚数后点击"确定"提交即可( <del>—— 蓝</del>色为当前选中)

6. 点击上方"销售证编号"、"供应商"、"所属合同号"下拉框,可以切换对应的数据

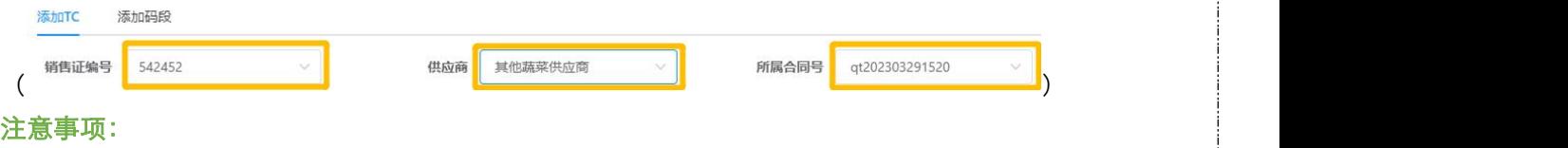

1. 码段必须是与原料一对一,即一个码段只能添加一个原料

## <span id="page-26-0"></span>7.1.3 提交外购原料补充申请

### 提交申请:

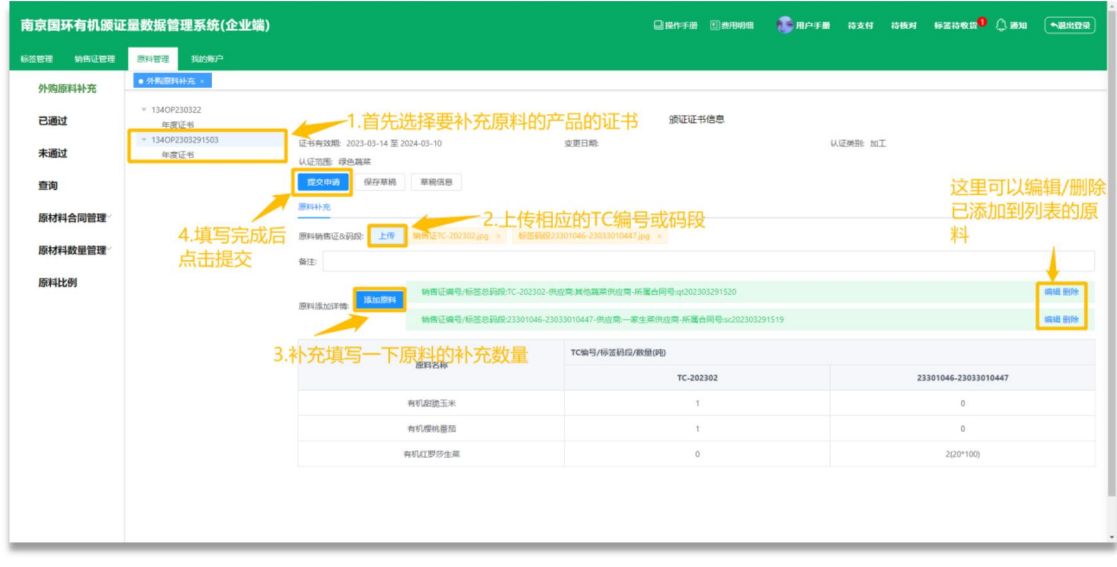

### 提交申请:

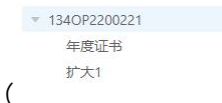

1. 首先选择要补充原料的产品对应的年度证书( )

2. 点击原料销售整&码段处的"上传"按钮, 在"TC 编号/标签码段"输入框内输入供应 商提供的 TC 编号或码段后,点击对应的"上传 TC"或者"上传标签码段"按钮, 在文件

选择器内选择相应的文件讲行上传( )

3. 上传完成 TC 编号或码段后,点击"添加原料"按钮,选择 TC 编号或码段相应的供应商 合同号后,系统会自动展示出该合同号下的原料列表,在列表内"补充数量"输入框内,输

入原料要补充的数量后,点击确定按钮( )

4. 所有信息均填写完成之后,点击提交申请,等待机构审核通过后,原料量就会增加相应

数量( )

## 注意事项:

1.请根据上诉顺序进行添加

2. TC 编号和码段不能多个订单重复使用

3. 如有需告知机构的事项,请在备注中表明

# <span id="page-27-0"></span>7.2 查看原料订单详情

### 查看原料订单详情

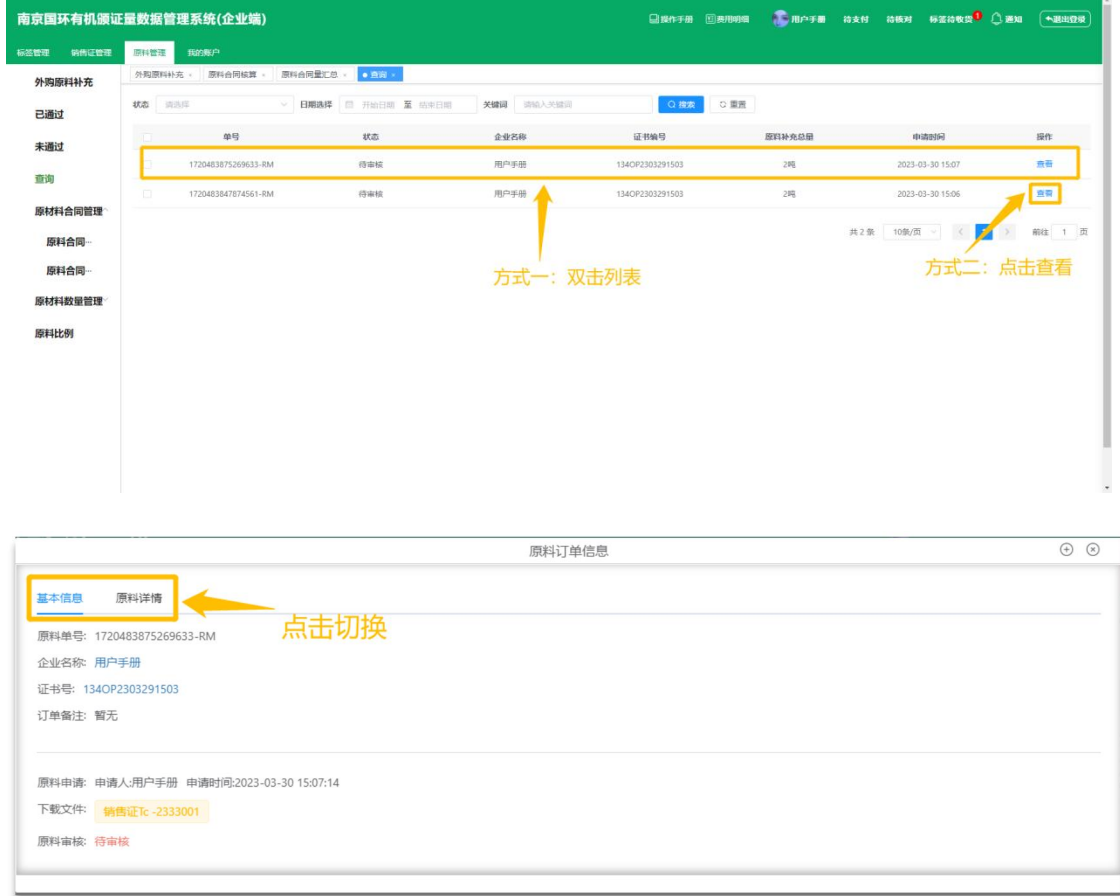

## 查看原料订单详情:

1.方式一: 双击"订单列表"

方式二: 点击"查看"按钮( <sup>查看</sup> )

3. 进入详情后,可通过点击顶部"基本信息"和"原料详情"查看对应的信息( <sup>基本信息 原料详情</sup>)

## <span id="page-28-0"></span>7.3 原料合同管理

## <span id="page-28-1"></span>7.3.1 查看原料合同核算 查看原料合同核算

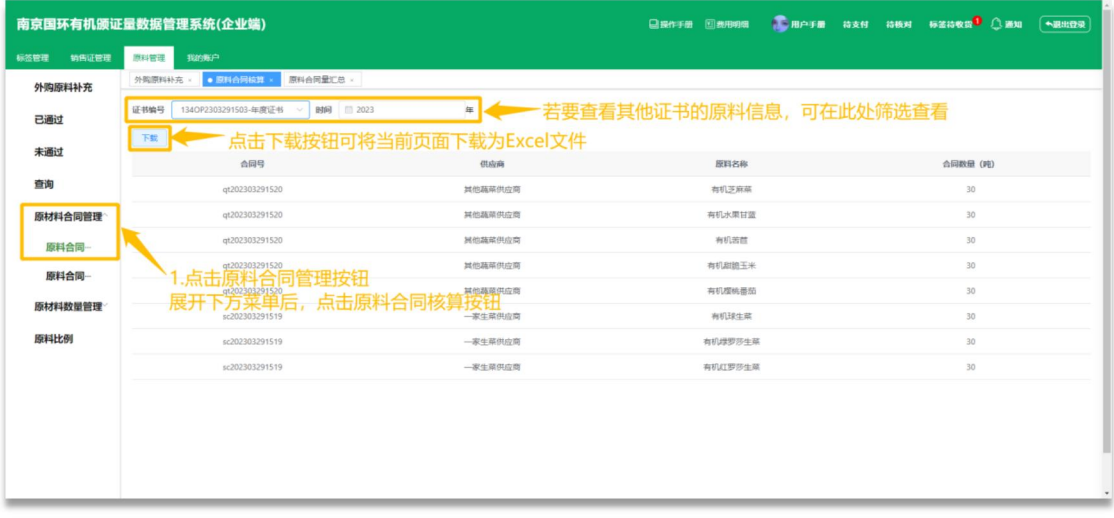

### 查看原料合同核算:

- 1.点击侧边栏原料合同管理,可展开原料合同管理内二级选项( <sup>原材料合同管理^</sup> )
- 2. 展开原料合同管理后,点击第一项"原料合同核算"按钮即可进入原料合同核算页面 原材料合同管理^

# $($  ) and the contract of  $($

3. 进入页面时,系统会默认选中最新的一张证书,您可以通过顶部"证书编号"和"年份" 筛 选 项 , 查 看 其 他 证 书 的 原 料 合 同 信 息 证书编号 134OP230322-年度证书 > 时间 2023  $($  ) and  $)$  and  $($   $)$  and  $($   $)$  and  $($   $)$  and  $($   $)$  and  $($   $)$  and  $($   $)$  and  $($   $)$  and  $($   $)$  and  $($   $)$  and  $($   $)$  and  $($   $)$  and  $($   $)$  and  $($   $)$  and  $($   $)$  and  $($   $)$  and  $($   $)$  and  $($   $)$  and 4. 点击"下载"按钮,可把当前页面下载为 Excel 格式文件 (<mark>《下载》</mark>)

### 此页面信息说明:

1. 该列表是以合同号为准,展示不同合同号下的供应原料信息和合同签订量

### 注意事项:

1.若需更换或新增供应商、合同号、原料,请联系机构进行补充

## <span id="page-29-0"></span>7.3.2 查看原料合同量汇总

### 查看原料合同量汇总

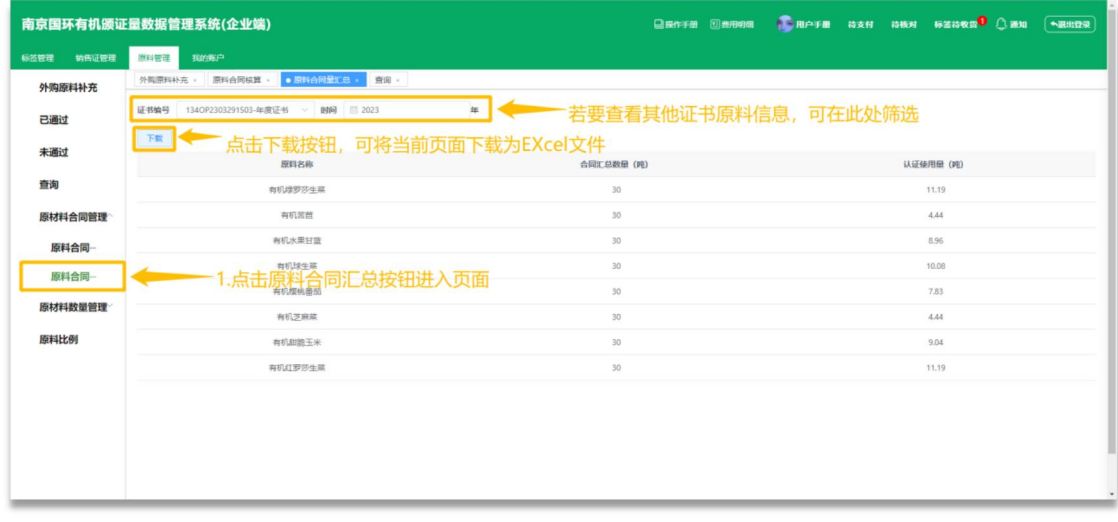

## 查看原料合同量汇总:

1. 点击侧边栏原料合同管理内第二项"原料合同汇总"按钮,进入原料合同汇总页面

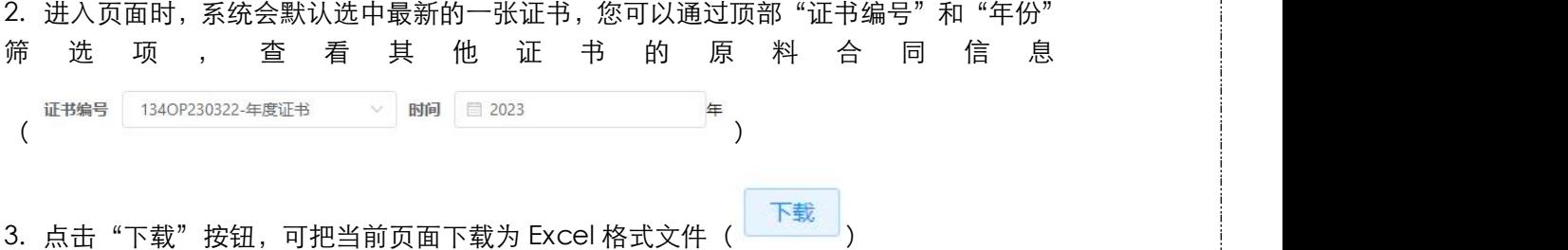

### 此页面信息说明:

1.该列表是以原料名称为准,统计本原料的原料合同总量 2.认证使用量为本系统根据产品、比例、出成率计算出的该原料最大可用量 3.认证使用量计算方式:产品颁证量\*原料比例/出成率(若有两个产品都需用到此原料,则 两个结果相加等于最终认证使用量)

### 注意事项:

1.若需更换或新增供应商、合同号、原料,请联系机构进行补充

## <span id="page-30-0"></span>7.4 原料数量管理

## <span id="page-30-1"></span>7.4.1 查看原料数量核算 查看原料数量核算

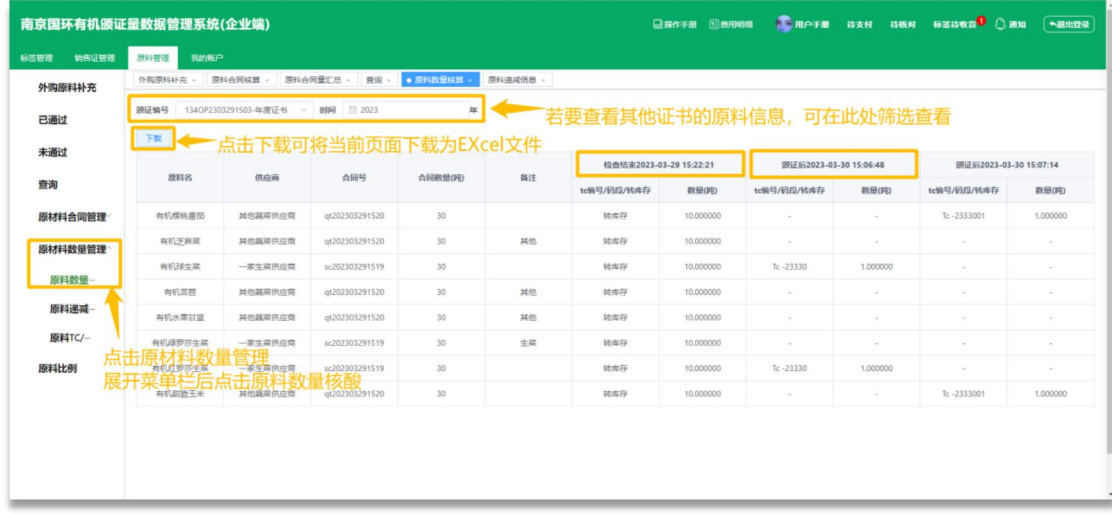

### 查看原料数量核算:

1. 点击侧边栏原料数量管理内第一项"原料数量核算"按钮,进入原料数量核算页面

2. 进入页面时,系统会默认选中最新的一张证书,您可以通过顶部"证书编号"和"年份" 筛 选 项 , 查 看 其 他 证 书 的 原 料 数 量 信 息 ( )

3. 点击"下载"按钮,可把当前页面下载为 Excel 格式文件(<mark>《下载》</mark>)

### 此页面信息说明:

1.此页面为原料每一次原料订单补充的数量的记录

2. 列表内原料名、供应商、合同号、合同数量、备注、检查结束字段为固定字段,而后方 颁证后会根据每一次提交申请而增加相应的列

3. 检查结束字段:检查员每年度检查时,当前原料的库存量

4. 颁证后字段:每一次原料补充订单的记录,提交一次补充申请便会新增一列记录 注意事项:

1.若此处信息与实际信息有差异,请联系机构核对后修改

## <span id="page-31-0"></span>7.4.2 查看原料递减信息 查看原料递减信息

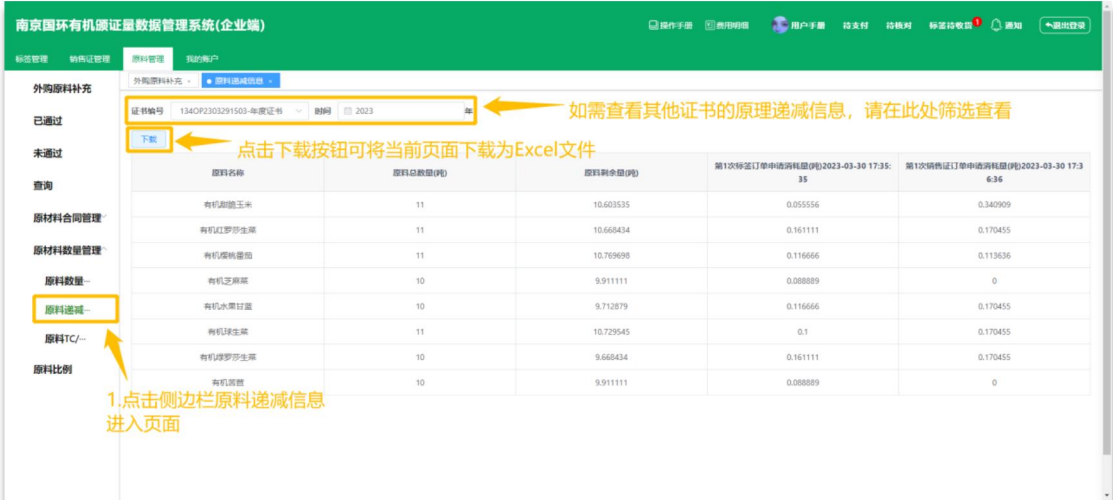

### 查看原料递减信息:

1.点击侧边栏原料数量管理内第二项"原料递减信息"按钮,进入原料递减信息页面 2.进入页面时,系统会默认选中最新的一张证书,您可以通过顶部"证书编号"和"年份" 筛 选 项 , 查 看 其 他 证 书 的 原 料 递 减 信 息 证书编号 134OP230322-年度证书 > 时间 目 2023  $($  ) and  $)$  and  $($   $)$  and  $($   $)$  and  $($   $)$  and  $($   $)$  and  $($   $)$  and  $($   $)$  and  $($   $)$  and  $($   $)$  and  $($   $)$  and  $($   $)$  and  $($   $)$  and  $($   $)$  and  $($   $)$  and  $($   $)$  and  $($   $)$  and  $($   $)$  and  $($   $)$  and 4. 点击"下载"按钮,可把当前页面下载为 Excel 格式文件 (<mark>《下载》</mark>)

### 此页面信息说明:

1. 该列表展示信息为,产品每一次申请标签或者销售证时对应的原料的耗用量

2. 每当标签订单或者销售证订单申请有原料耗用时,都会在后面新增一列对应原料的耗用 量

3. 当外购原料补充申请被机构审核通过时,原料总数量和原料剩余量都会增加相应的数量

4. 原料耗用量单位精确至克

5. 当标签或销售证订单审核未通过或者被作废时,对应的原料耗用量会退回至剩余量内, 同时相应的订单的耗用量数值展示会变成 0

### <span id="page-32-0"></span>7.4.3 查看原料 TC/码段 查看原料 TC/码段

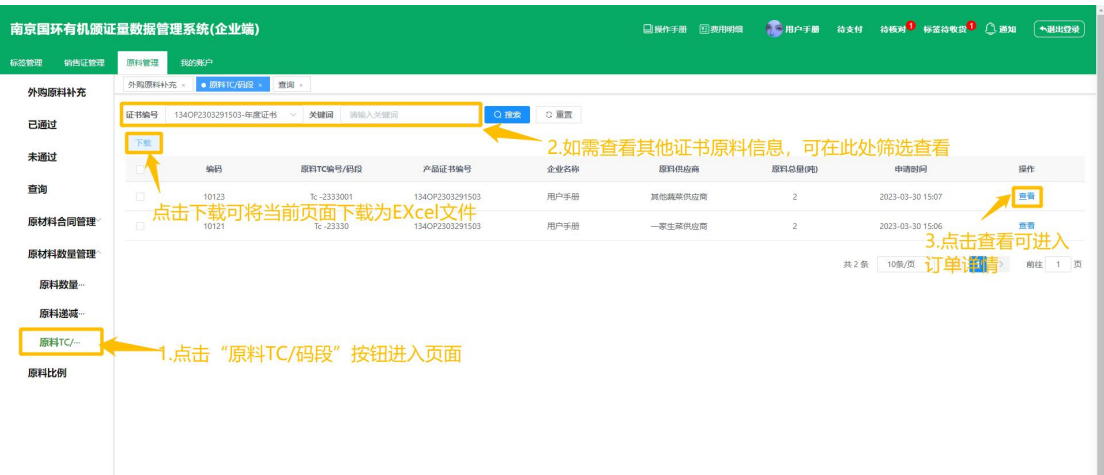

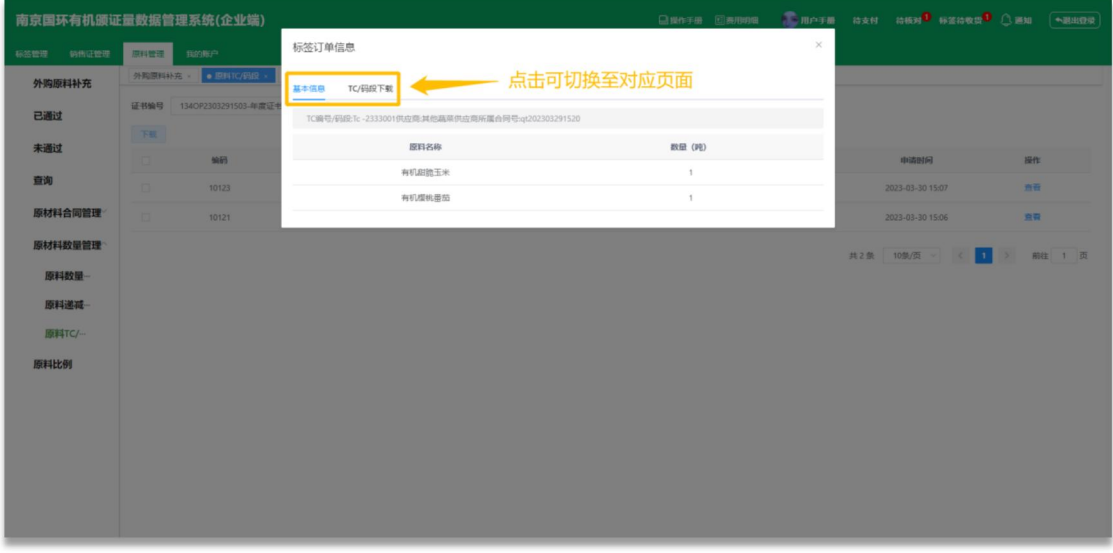

### 查看原料 TC/码段:

1. 点击侧边栏原料数量管理内第三项"原料 TC/码段"按钮,进入原料 TC/码段页面 2. 点击列表"查看"按钮,可打开对应的 TC/码段详情

3.进入页面时,系统会默认选中最新的一张证书,您可以通过顶部"证书编号"和"年份" 筛 选 项 , 查 看 其 他 证 书 的 原 料 TC/ 码 段 列 表

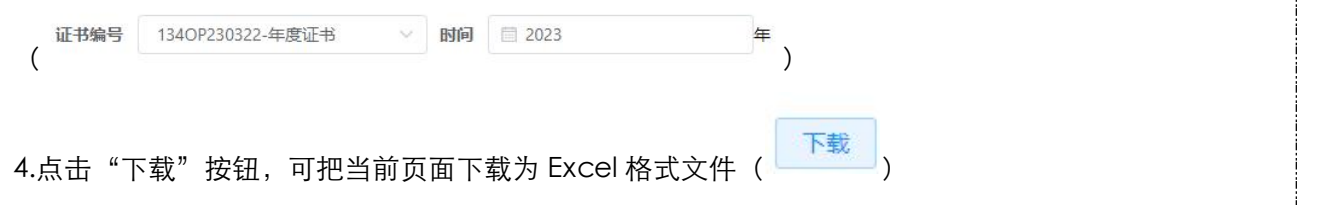

### 此页面信息说明:

1. 该页面展示信息为该证书下您每次补充原料时使用的 TC 和码段,以及该码段和 TC 所补 充的原料和数量

## <span id="page-33-0"></span>7.5 原料比例

### 查看原料比例:

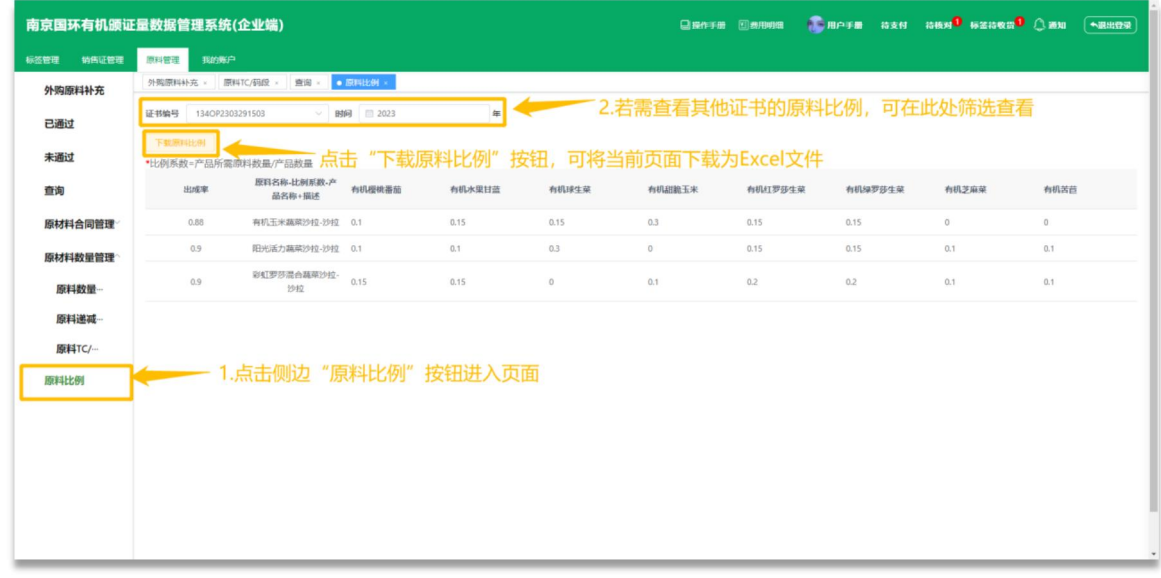

### 查看原料比例:

1. 点击侧边栏"原料比例"按钮,进入原料比例详情页面

2. 进入页面后,系统将会默认选中第一个证书,如需查看其他证书的原料比例,可通过顶 部筛选查看

3. 点击下载原料比例按钮,可将当前证书原料比例下载为 Excel 文件

### 此页面信息说明:

1. 此页面展示信息为,该证书下产品对应的原料比例系数

#### 注意事项:

1. 当您的产品原料比例或出成率有变化时,请及时联系机构端进行修改

2. 当原料比例或出成率更新后,对您以前的订单不造成任何影响,但更新后在发起的订单, 将会以最新的比例和出成率计算原料耗用量